# [g-Nova3D + GigE Interface] [Installation 가이드]

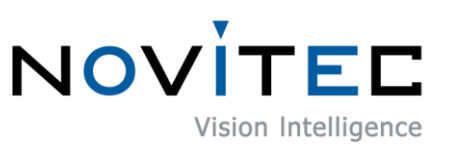

Copyright ©2022\_Ver.1 NOVITEC Co., Ltd.

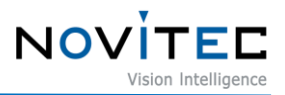

# **CONTENTS**

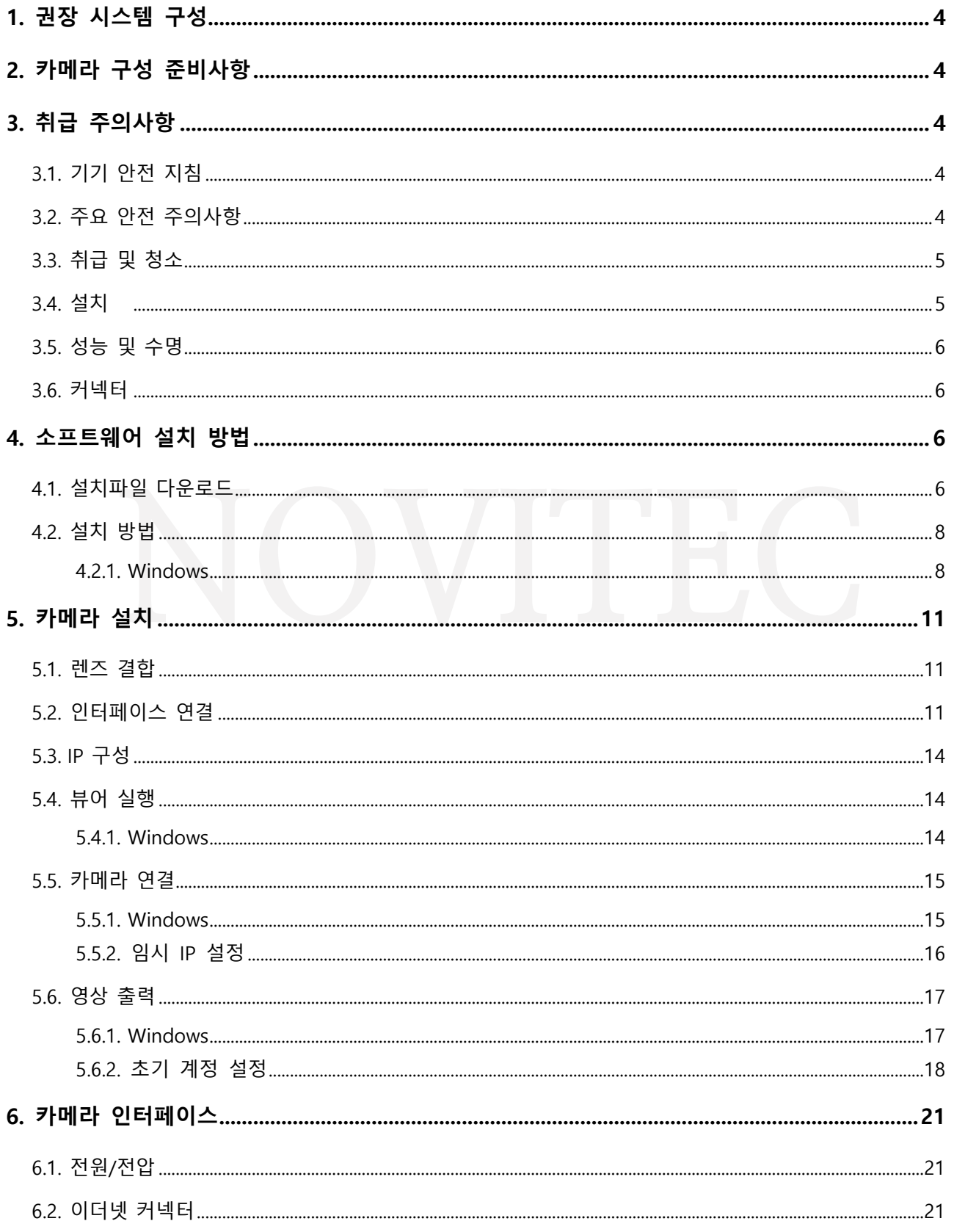

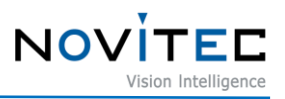

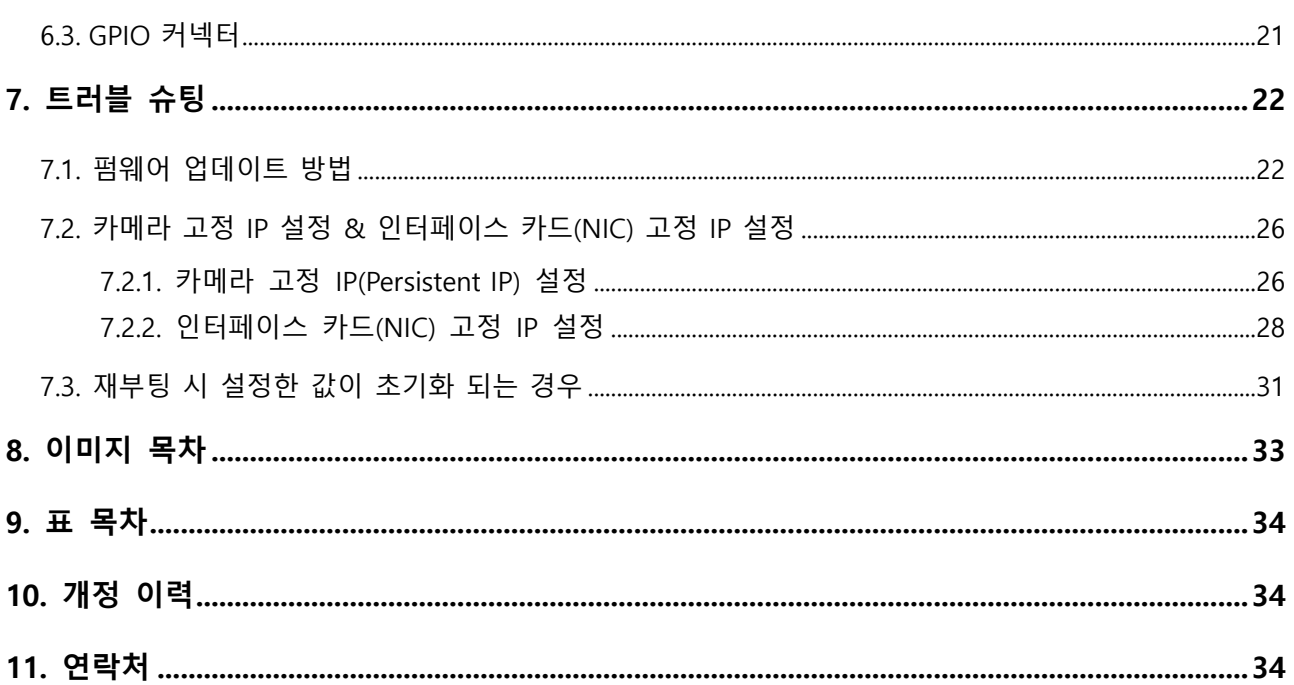

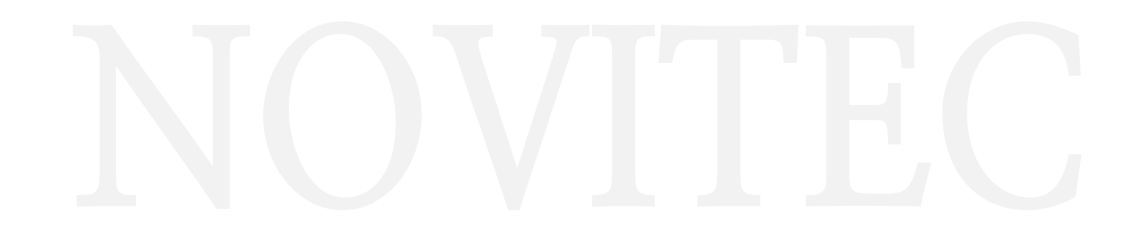

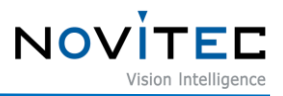

# <span id="page-3-0"></span>**1. 권장 시스템 구성**

카메라를 사용시 다음 시스템 구성이 권장됩니다. 아래의 사양은 내부 검증이 된 사양으로 작성되었습니 다.

- OS Microsoft Windows 10 (64-bit), Linux(32bit / 64bit / ARM64)
- CPU i7-5세대 이상
- $\cdot$  RAM 8GB
- NIC Intel Gigabit Network
- Video H265 4K 하드웨어 인코딩을 지원하는 그래픽카드
- Software Microsoft Visual Studio 2013 (예제코드 컴파일 및 구동)

# <span id="page-3-1"></span>**2. 카메라 구성 준비사항**

카메라를 설치하려면 다음 구성 요소가 필요합니다.

- 이더넷 케이블 (6.2. [이더넷](#page-20-2) 커넥터 참조)
- GPIO 케이블 [\(6.3. GPIO](#page-20-3) 커넥터 참조)
- 렌즈 [\(5.1.](#page-10-1) 렌즈 결합 참조)
- 인터페이스 카드

# <span id="page-3-2"></span>**3. 취급 주의사항**

#### <span id="page-3-3"></span>**3.1. 기기 안전 지침**

- 사용자 과실 또는 기타 다른 장비의 연결에 의한 손상에 대해서 책임 지지 않습니다.
- g-Nova3D를 주의하여 다뤄 주시기 바랍니다. 예를 들어 강한 충격이나, 적절하지 않은 환경에서 보관하는 등의 경우를 주의해 주시기 바랍니다.
- 권장하지 않는 액세서리는 위험을 초래할 수 있으므로 사용하지 않도록 해주십시오.

#### <span id="page-3-4"></span>**3.2. 주요 안전 주의사항**

- 제품별 사양서를 확인하시고 적정 사양의 전원을 사용해 주시기 바랍니다.
- 제품은 라디에이터, 난방기, 스토브 또는 다른 제품들 (증폭기 등)과 열원과 떨어뜨려 사용하여 주

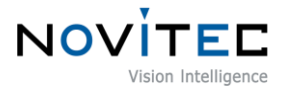

십시오.

- 인화성 물질, 물 또는 금속이 카메라 내부로 들어가지 않도록 주의하십시오.
- 카메라를 개조하거나 외부 커버를 제거한 상태로 카메라를 사용하지 마십시오.
- 천둥, 번개가 치는 곳에서 카메라 사용을 중지하십시오.
- 카메라를 야외에서 사용하는 경우 물기가 닿지 않도록 보호하십시오. (비/눈 등)
- 보드 레벨 유의사항
	- 정전기(ESD) 등의 전기적 충격을 피할 수 있도록 유의해 주시기 바랍니다.
	- ESD 등에 대응할 수 있도록 접지(GND)등을 사용하여 주십시오.
	- 회로 기판에 플라스틱, 비닐, 스티로폼 등이 들어가지 않도록 주의해 주십시오.
	- 회로 기판의 부품을 손이나 전도성 장치로 만지지 마십시오.

#### <span id="page-4-0"></span>**3.3. 취급 및 청소**

- 카메라를 분해하려고 시도하지 마십시오.
- 렌즈나 필터 교체나 제거 시, 물 또는 먼지 등이 유입되지 않도록 유의해 주십시오.
- 렌즈 또는 광학 필터의 먼지를 제거하려면 송풍기 또는 렌즈 브러시를 사용하십시오.
- 전면 플랜지를 분해하지 마십시오.
- 부드러운 마른 천으로 케이스를 청소하십시오.
- 벤젠, 신나, 알코올, 액체 또는 스프레이 형태의 크리너를 사용하지 마세요.

#### <span id="page-4-1"></span>**3.4. 설치**

다음과 같은 위치에 카메라 설치 또는 보관을 피해주십시오.

- 햇빛에 직접 노출되거나, 비 또는 눈에 노출되는 환경
- 가연성 또는 부식성 가스가 있는 환경
- 과도한 온도 또는 저온 환경 (권장 주변 온도 : 0 ~ 45° C)
- 습한 장소 또는 먼지가 많은 곳
- 과도한 진동이나 충격을 받는 곳
- 강한 전기장이나 자기장에 노출되는 환경

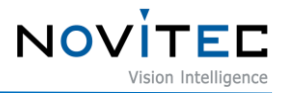

- 카메라를 태양이나 기타 강한 광원을 향하게 설치하지 마십시오.
- 악조건 환경인 경우에는 반드시 설치 환경에 대한 문의를 해주시기 바랍니다.

# <span id="page-5-0"></span>**3.5. 성능 및 수명**

• 카메라 동작 사양에 맞는 환경을 구성해주시기 바랍니다. 주변 온도가 높은 경우 부품 열화로 인하 여 수명이 단축될 수 있습니다. 해당 경우 냉각 장치에 대한 고려도 필요합니다.

#### <span id="page-5-1"></span>**3.6. 커넥터**

- I/O 커넥터 제작 시 전선이 잘 물리도록 체결에 유의해 주시기 바랍니다.
- I/O 커넥터를 연결하거나 분리하기 전에 전원이 꺼져 있는지 확인하십시오.
- 커넥터가 파손되지 않도록 전선 등을 잡고 당기지 말아주십시오.

# <span id="page-5-2"></span>**4. 소프트웨어 설치 방법**

#### <span id="page-5-3"></span>**4.1. 설치파일 다운로드**

노비텍 홈페이지를 통해 최신 버전의 SDK를 다운로드하여 설치하시는 것을 권장 드립니다.

a. 노비텍 홈페이지[\(https://www.novitec.co.kr/\)](https://www.novitec.co.kr/)에 접속합니다.

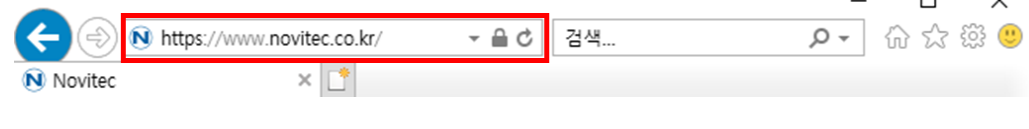

<이미지> 1. 홈페이지 주소 입력 이미지

#### <span id="page-5-4"></span>b. 상단 탭에서 [Machine Vision]을 클릭합니다.

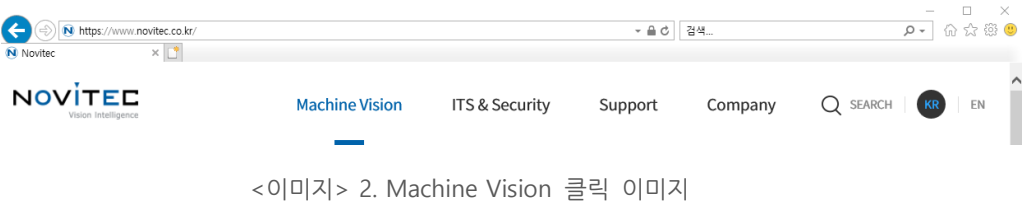

<span id="page-5-5"></span>c. 상단 탭에서 [Products]의 [카메라]를 클릭합니다.

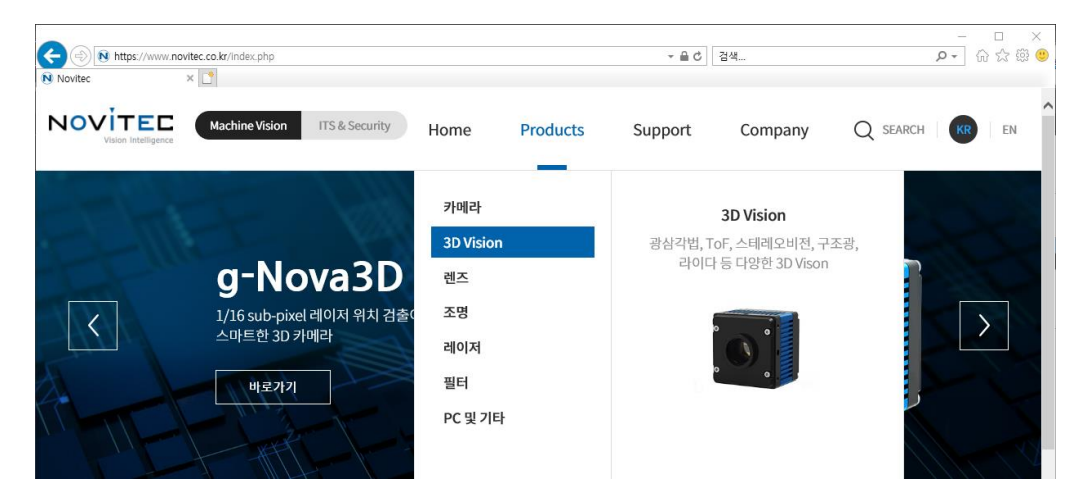

**NOVI** 

<이미지> 3. Products 3D Vision 클릭 이미지

<span id="page-6-0"></span>d. 3D Vision-광삼각법을 클릭합니다.

| 카메라 | <b>3D Vision</b>                       |                          |     |      |    |         |
|-----|----------------------------------------|--------------------------|-----|------|----|---------|
|     |                                        | 렌즈                       | 조명  | 레이저  | 필터 | PC 및 기타 |
|     | 광삼각법                                   | ToF                      | 구조광 | 스테레오 |    |         |
|     | <b><i><u><u>attunities</u></u></i></b> | $\sim$ $\sim$ $_{\odot}$ |     |      |    |         |

<이미지> 4. Area scan-Novitec 클릭 이미지

<span id="page-6-1"></span>e. 카메라 목록에서 gN3D-13M을 클릭하여 제품 페이지로 접속합니다.

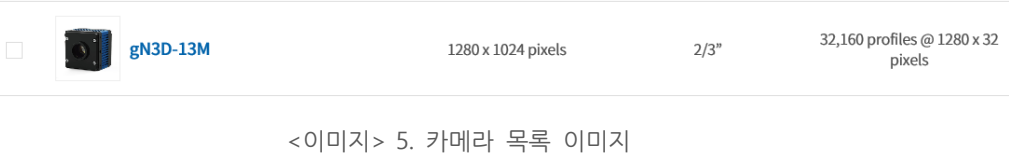

<span id="page-6-2"></span>f. 제품 페이지 하단의 다운로드 란에서 SDK [다운로드]를 클릭합니다.

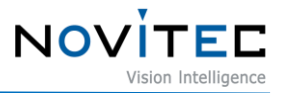

 $\Gamma$  다운로드

| 카탈로그       | 제품에 대한 간략한 정보를 확인하실 수 있습니다.              | 上 다운로드 |
|------------|------------------------------------------|--------|
| 도면         | 제품 도면에 대한 간략한 정보를 확인하실 수 있습니다.           | 业 다운로드 |
| 매뉴얼        | 제품 작동법을 확인하실 수 있습니다.                     | 业 다운로드 |
| <b>SDK</b> | Software Development Kit를 다운 받으실 수 있습니다. | 上 다운로드 |
| Firmware   | Firmware를 다운 받으실 수 있습니다.                 | 业 다운로드 |

<sup>&</sup>lt;이미지> 6. 제품 페이지 다운로드 란 이미지

<span id="page-7-2"></span>g. 표시된 다운로드 창에서 Novitec\_MV\_g-Nova3D SDK [다운로드]를 클릭하여 설치 파일을 다운로드 받 습니다.

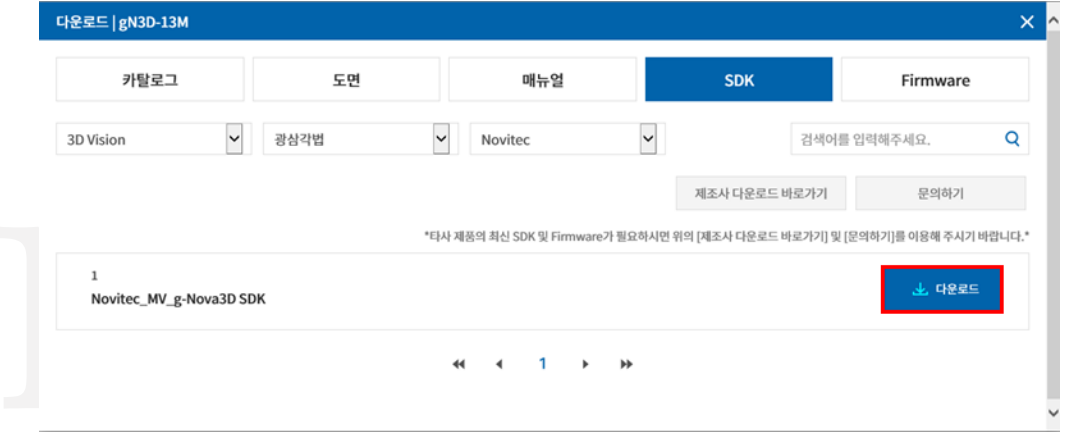

<이미지> 7. SDK 다운로드 창 이미지

# <span id="page-7-3"></span><span id="page-7-0"></span>**4.2. 설치 방법**

<span id="page-7-1"></span>4.2.1. Windows

4.1. [설치파일](#page-5-3) [다운로드를](#page-5-3) 참고하여 Windows용 설치 파일을 준비합니다.

a. 다운로드한 i-Nova3 SDK 설치파일(NovitecCameraSDK-vX.X.X.exe)을 실행하고 [Next >]를 클릭합니다.

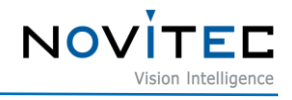

<span id="page-8-0"></span>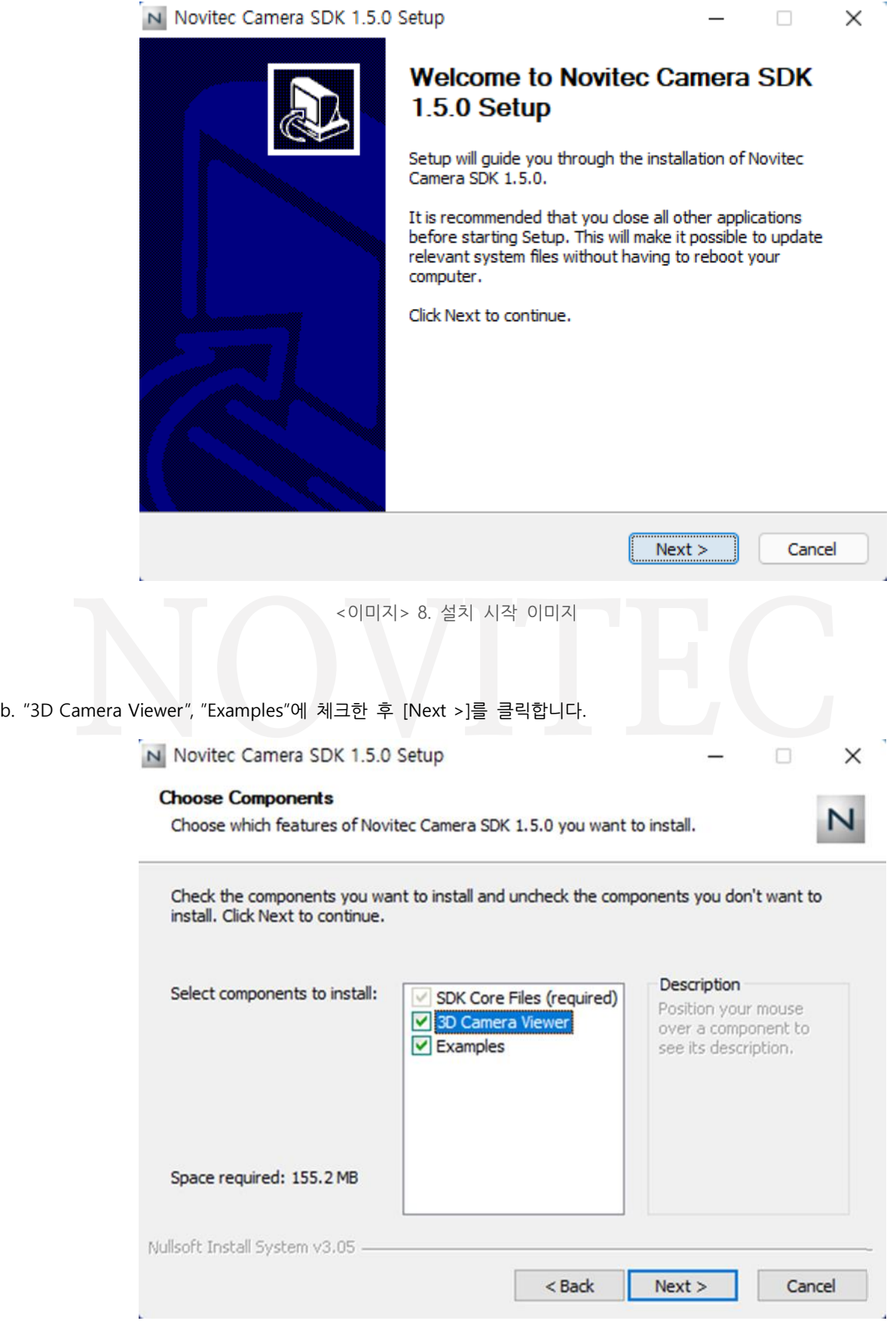

<span id="page-8-1"></span><이미지> 9. 설치 항목 선택 이미지

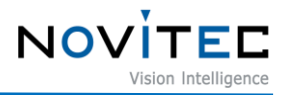

<span id="page-9-0"></span>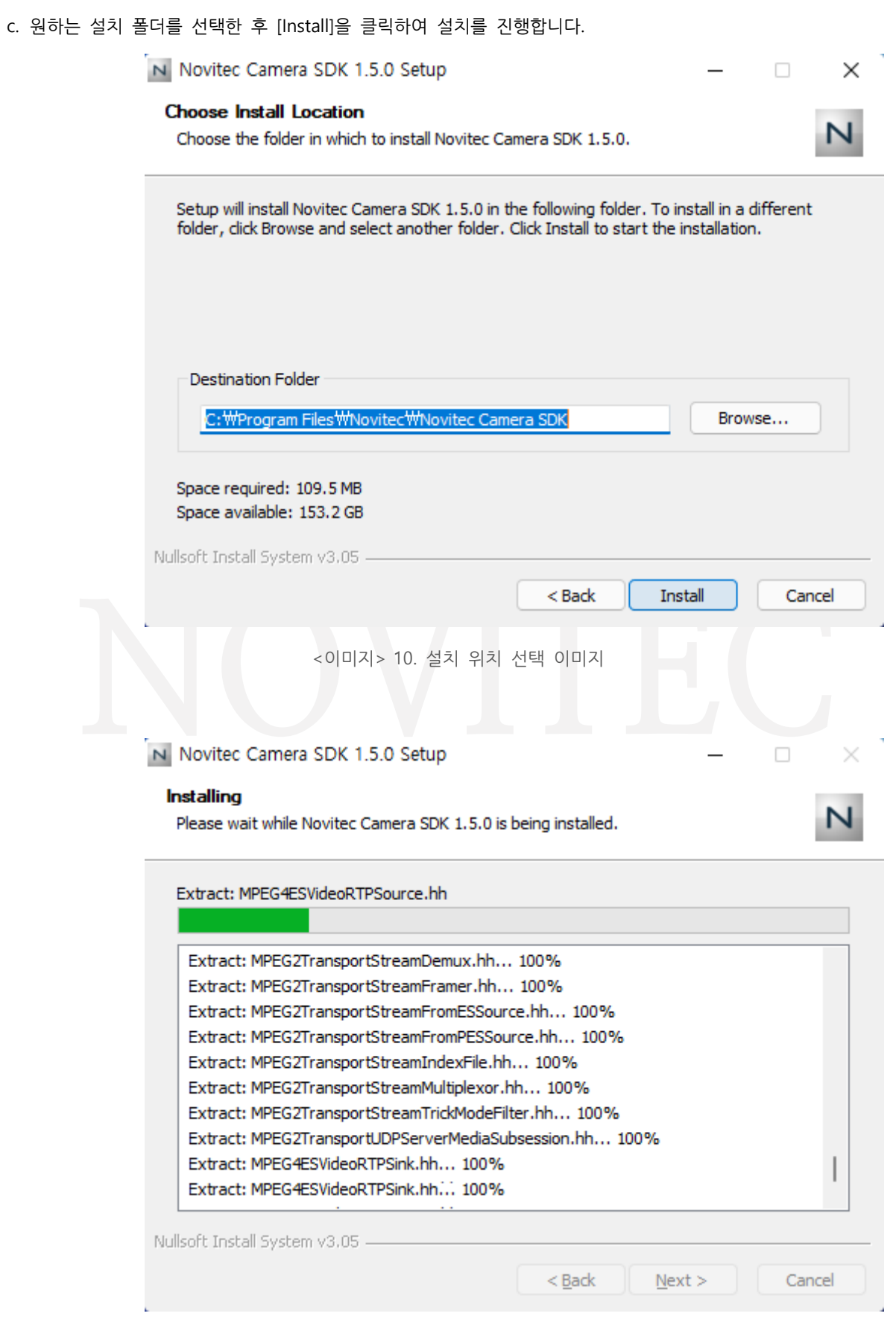

<span id="page-9-1"></span><이미지> 11. 설치 진행 중 이미지

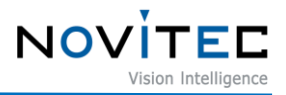

d. [Finish]을 클릭하여 설치를 마칩니다.

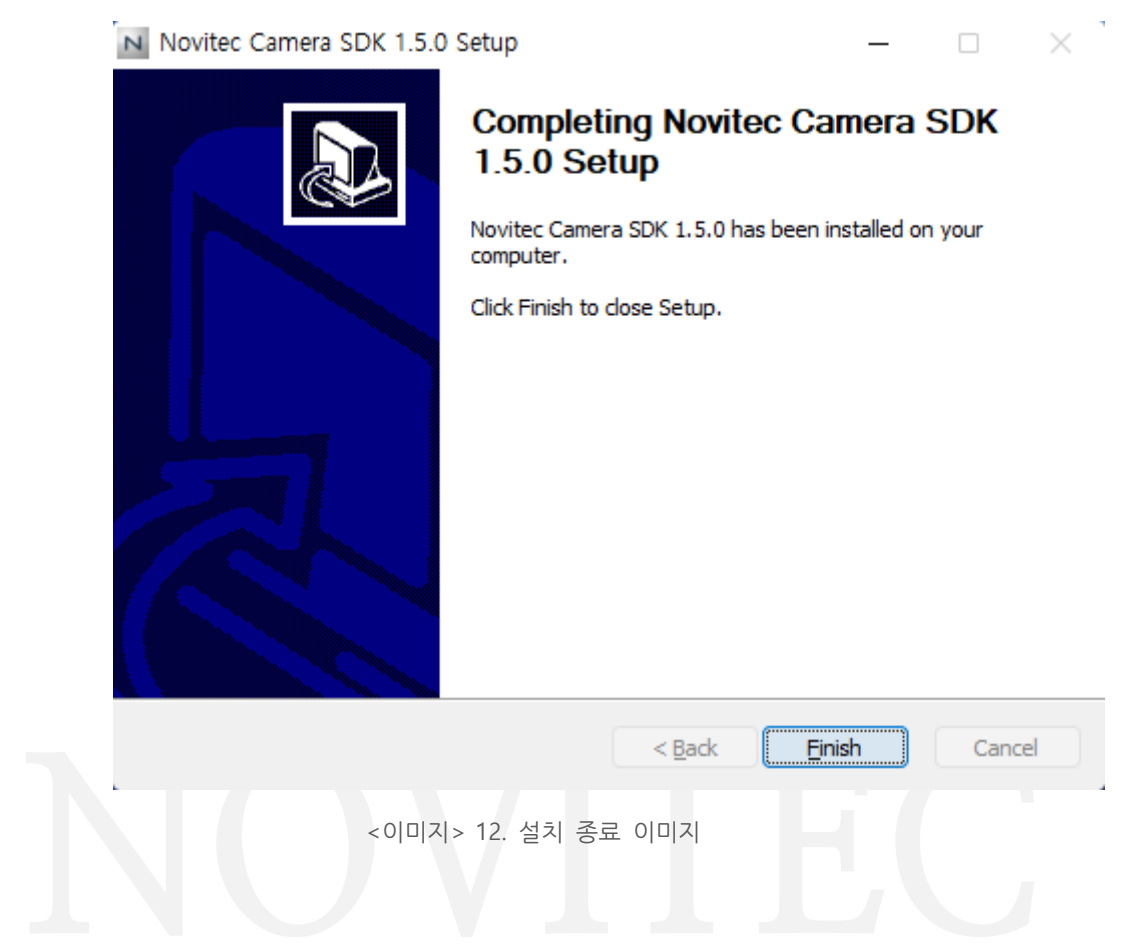

<span id="page-10-3"></span><span id="page-10-0"></span>**5. 카메라 설치**

# <span id="page-10-1"></span>**5.1. 렌즈 결합**

렌즈 홀더에서 렌즈 마개를 제거한 후 렌즈를 장착합니다.

g-Nova3D에는 탈착식 5mm C마운트 어댑터가 기본으로 장착되어 있으며, 어댑터를 제거하면 CS마운 트로 사용할 수 있습니다.

# <span id="page-10-2"></span>**5.2. 인터페이스 연결**

Ethernet 케이블을 이용하여 카메라와 PC에 연결합니다.

권장 NIC(Network Interface Card)는 1. 권장 [시스템](#page-3-0) 구성을 참고하시기 바랍니다.

카메라의 데이터를 정상적으로 획득하기 위해서 아래와 같은 초기 설정이 필요합니다.

a. 제어판-장치관리자-네트워크 어댑터에서 PC에 설치된 NIC 정보 확인합니다.

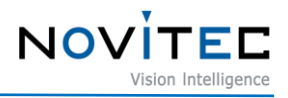

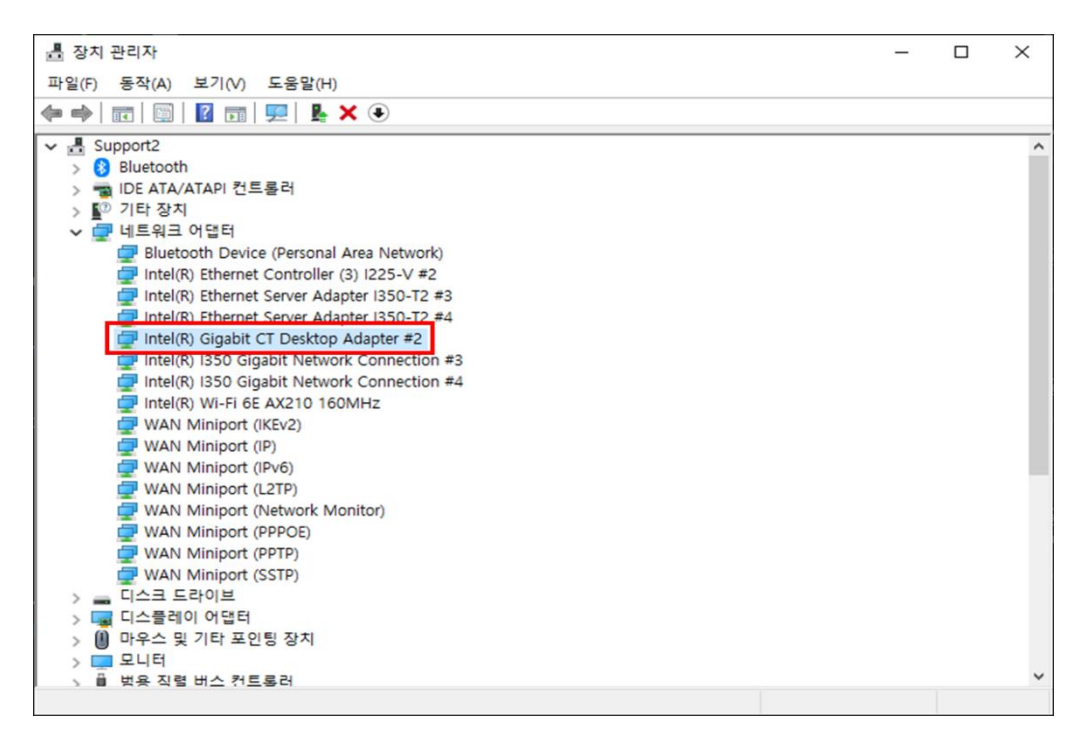

<이미지> 13. 네트워크 어댑터 정보 확인 이미지

<span id="page-11-0"></span>b. 카메라가 연결된 네트워크 어댑터에서 마우스 오른쪽 버튼을 클릭하고, [속성]을 클릭합니다.

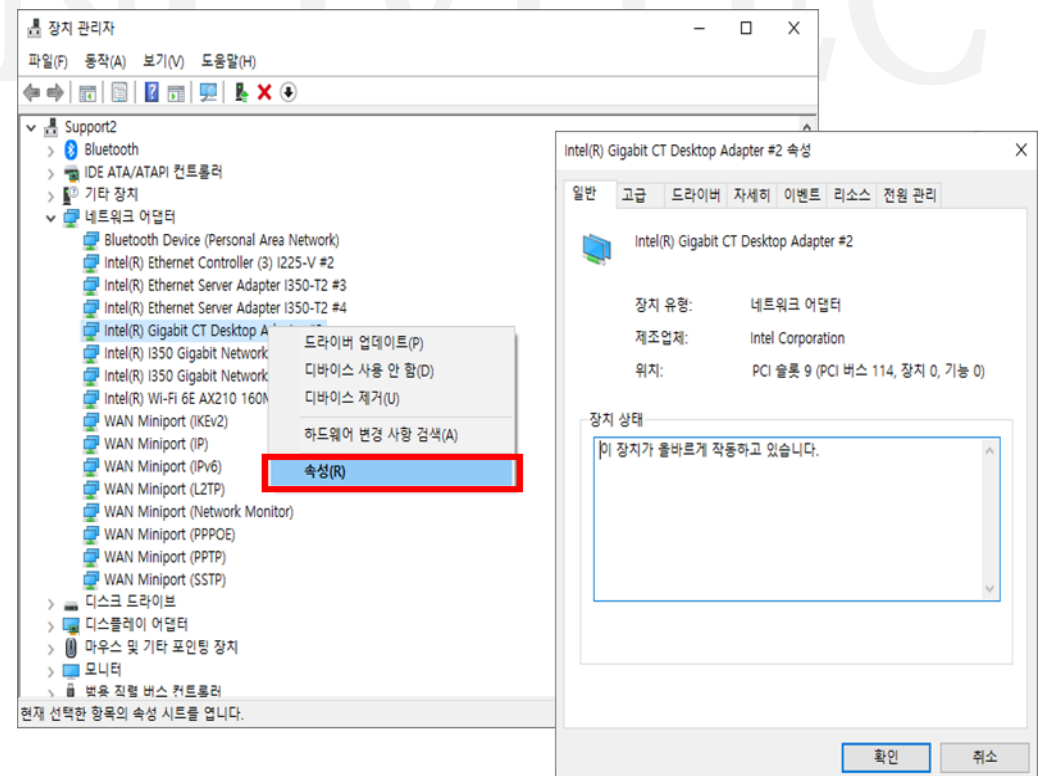

<span id="page-11-1"></span><이미지> 14. 네트워크 어댑터 속성 창 이미지

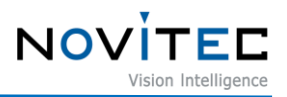

c. 속성 창에서 [고급] 탭을 클릭하여 수신 버퍼(Receive buffers)를 최대값으로 설정합니다.

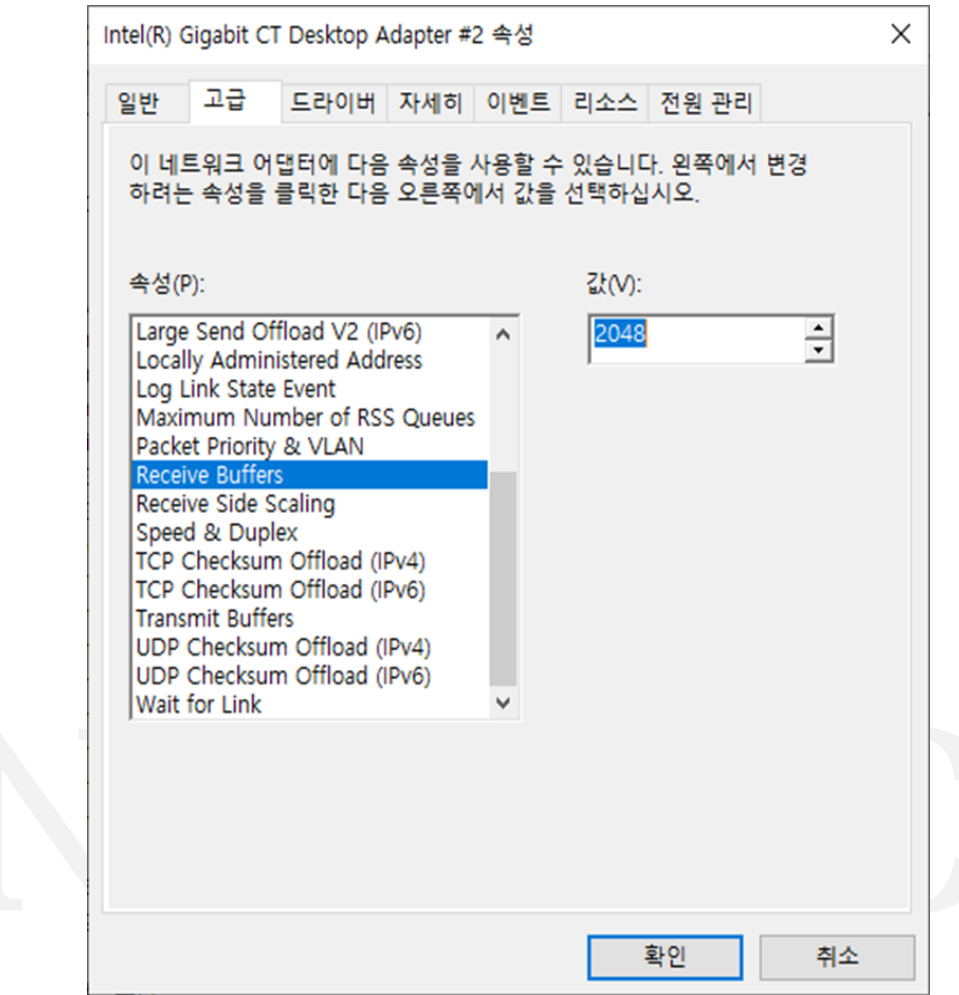

<이미지> 15. 수신 버퍼 사이즈 변경 이미지

# <span id="page-12-0"></span>d. 점보 패킷(Jumbo Packet)을 최대값으로 설정합니다.

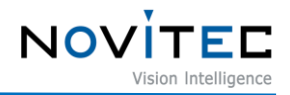

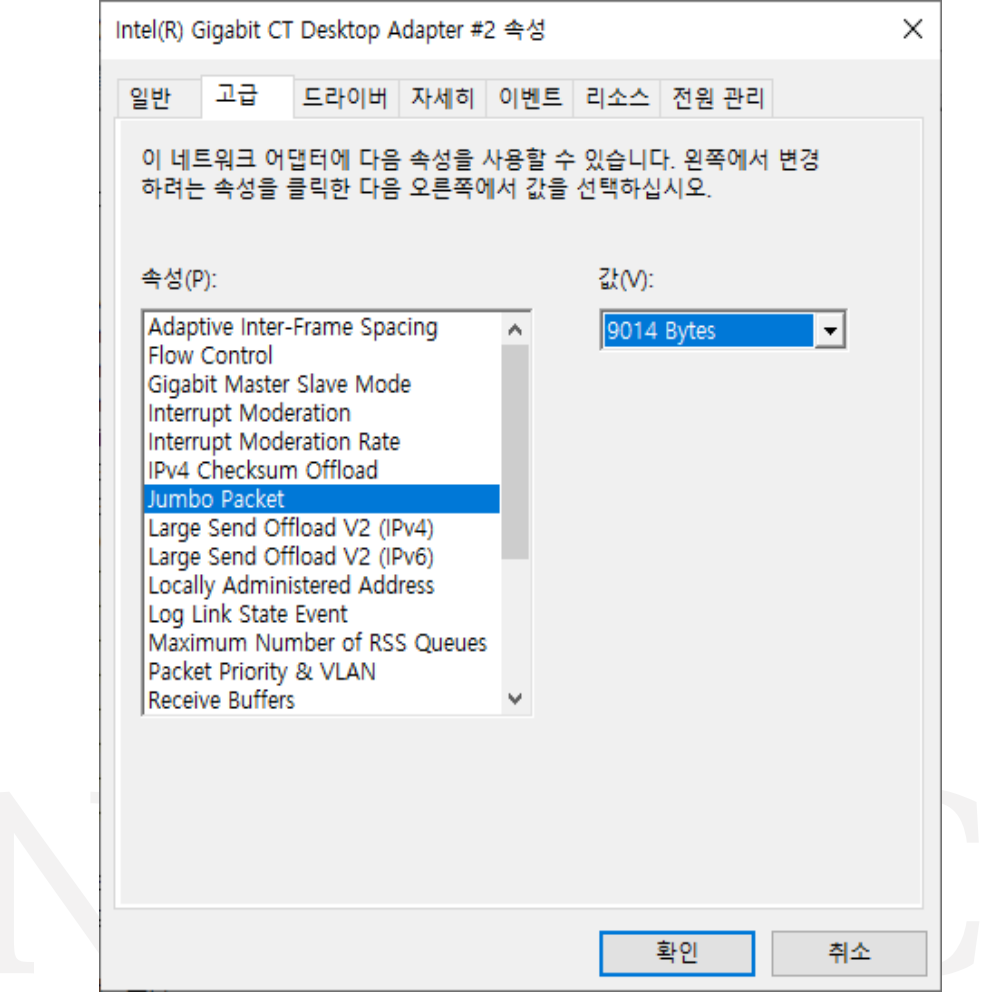

<이미지> 16. Jumbo Packet 사이즈 변경 이미지

# <span id="page-13-3"></span><span id="page-13-0"></span>**5.3. IP 구성**

카메라 출하 시 카메라의 IP는 DHCP에서 자동으로 할당 받도록 설정되어 있습니다.

DHCP 연결에 실패하면 LLA로 IP가 설정됩니다.

처음 카메라에 전원이 공급되면 카메라에 IP가 DHCP/Persistent/LLA 순으로 할당됩니다.

# <span id="page-13-1"></span>**5.4. 뷰어 실행**

<span id="page-13-2"></span>5.4.1. Windows

카메라의 뷰어를 실행하는 방법은 총 3가지가 있습니다.

- 바탕화면에 생성된 'Novitec 3D Camera Viewer' 바로가기 아이콘을 클릭하여 실행합니다.
- 윈도우 시작 버튼을 클릭하여 Novitec 폴더에 'Novitec 3D Camera Viewer'를 찾아 실행합니다.

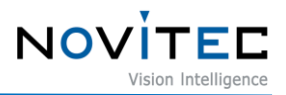

- 파일 탐색기에서 아래 경로로 이동하여 Novitec3DCameraViewer.exe 파일을 직접 실행합니다.
	- 뷰어 실행파일 기본 경로 : C:\Program Files\Novitec\Novitec Camera SDK\utils

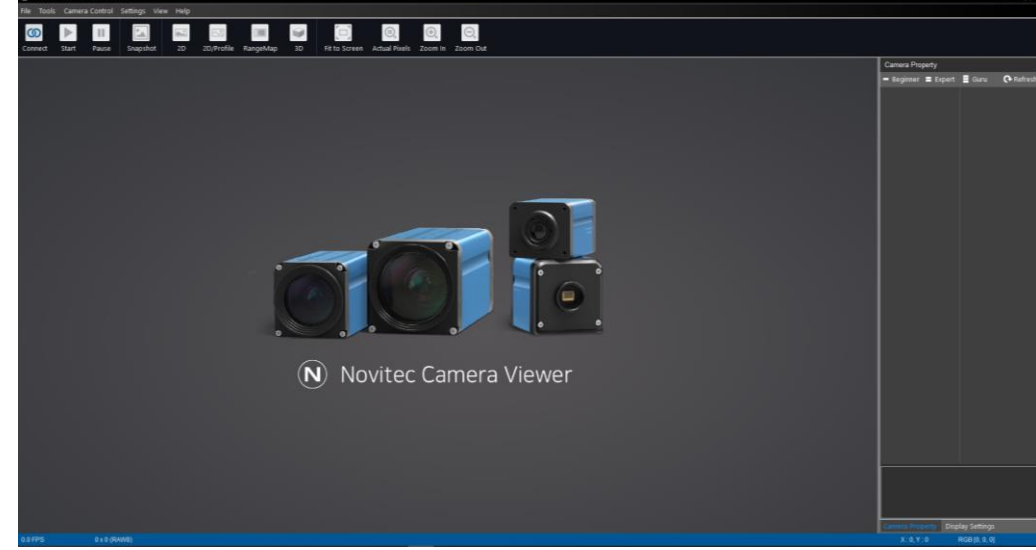

<이미지> 17. Windows에서 뷰어 실행 시 이미지

#### <span id="page-14-2"></span><span id="page-14-0"></span>**5.5. 카메라 연결**

뷰어를 실행한 후에 카메라를 뷰어에 직접 연결해야 합니다.

#### <span id="page-14-1"></span>5.5.1. Windows

a. 뷰어 상단에 [Connect]를 클릭합니다.

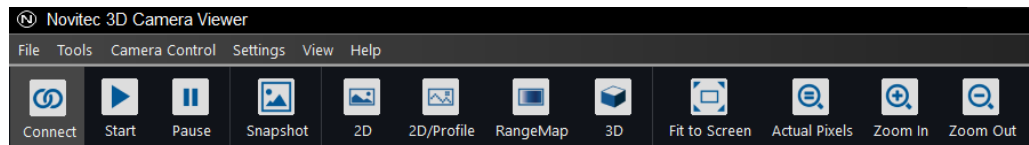

<이미지> 18. 뷰어 Connect 이미지

- <span id="page-14-3"></span>b. PC와 연결된 카메라의 외관에서 모델명과 시리얼 넘버를 확인하고 목록에서 해당하는 카메라를 찾아 선택 후 [Connect]를 클릭합니다.
	- 만약 카메라가 붉은색으로 표시되고 연결되지 않으면 [5.5.2.](#page-15-0) 임시 IP [설정을](#page-15-0) 참고하여 카메라에 임시IP를 부여하 고 연결합니다.

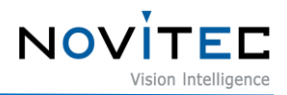

|       | <b>N</b> Dialog CameraSelection |                       |                      |                                        | ×                        |
|-------|---------------------------------|-----------------------|----------------------|----------------------------------------|--------------------------|
| Index | <b>Model Name</b>               |                       | <b>Serial Number</b> | Firmware                               | <b>IP Address</b>        |
| Ю     | gN3D-13M                        |                       | G3G00021             | v0.9.25 [2021-10-20]   192.168.105.129 |                          |
|       |                                 |                       |                      |                                        |                          |
|       |                                 |                       |                      |                                        |                          |
|       |                                 |                       |                      |                                        |                          |
|       |                                 |                       |                      |                                        |                          |
|       |                                 |                       |                      |                                        |                          |
|       |                                 |                       |                      |                                        |                          |
|       |                                 |                       |                      |                                        |                          |
|       | <b>Update device list</b>       | Send Force IP Command |                      |                                        | Cancel<br><b>Connect</b> |

<이미지> 19. 카메라 선택 이미지

<span id="page-15-1"></span>

| Index | <b>Model Name</b> | <b>Serial Number</b> | Firmware             | <b>IP Address</b> |
|-------|-------------------|----------------------|----------------------|-------------------|
| Ю     | gN3D-13M          | G3G00021             | v0.9.25 [2021-10-20] | 169.254.151.232   |
|       |                   |                      |                      |                   |
|       |                   |                      |                      |                   |
|       |                   |                      |                      |                   |
|       |                   |                      |                      |                   |
|       |                   |                      |                      |                   |
|       |                   |                      |                      |                   |
|       |                   |                      |                      |                   |

<이미지> 20. 연결 불가능 시 붉은 표시 이미지

<span id="page-15-2"></span>c. 뷰어 상단의 [Connect]버튼이 파란색으로 활성화되어 카메라와 연결이 되었는지 확인합니다.

| (O) Novitec 3D Camera Viewer   |                                       |                       |                                         |                               |                 |                            |    |                      |                                   |             |                      |
|--------------------------------|---------------------------------------|-----------------------|-----------------------------------------|-------------------------------|-----------------|----------------------------|----|----------------------|-----------------------------------|-------------|----------------------|
| <b>File</b>                    |                                       |                       | Tools Camera Control Settings View Help |                               |                 |                            |    |                      |                                   |             |                      |
| $\overline{\omega}$<br>Connect | $\blacktriangleright$<br><b>Start</b> | $\mathbf{H}$<br>Pause | $\mathbf{z}$<br>Snapshot                | $\overline{\mathbf{r}}$<br>2D | 國<br>2D/Profile | $\blacksquare$<br>RangeMap | 3D | <b>Fit to Screen</b> | $\Theta$<br>Actual Pixels Zoom In | $\bigoplus$ | $\Theta$<br>Zoom Out |

<이미지> 21. 카메라 선택 후 Connect 상태 이미지

<span id="page-15-3"></span><span id="page-15-0"></span>5.5.2. 임시 IP 설정

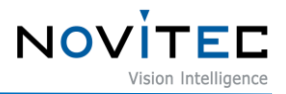

카메라의 IP와 연결할 NIC의 IP 대역이 맞지 않을 경우, 카메라를 연결할 수 없습니다.

이때, 카메라를 연결하려면 뷰어의 기능을 이용하여 카메라의 IP를 NIC의 IP와 임시로 맞춰야 합니다.

임시로 변경된 IP는 카메라 재부팅 시 기존 IP로 다시 변경되기 때문에 이를 방지하기 위해서는 카메라에 고정 IP를 설정하여 사용하시는 것을 권장 드립니다.

a. 붉은색으로 표시된 연결할 카메라를 선택하고 [Send Force IP Command]를 클릭합니다.

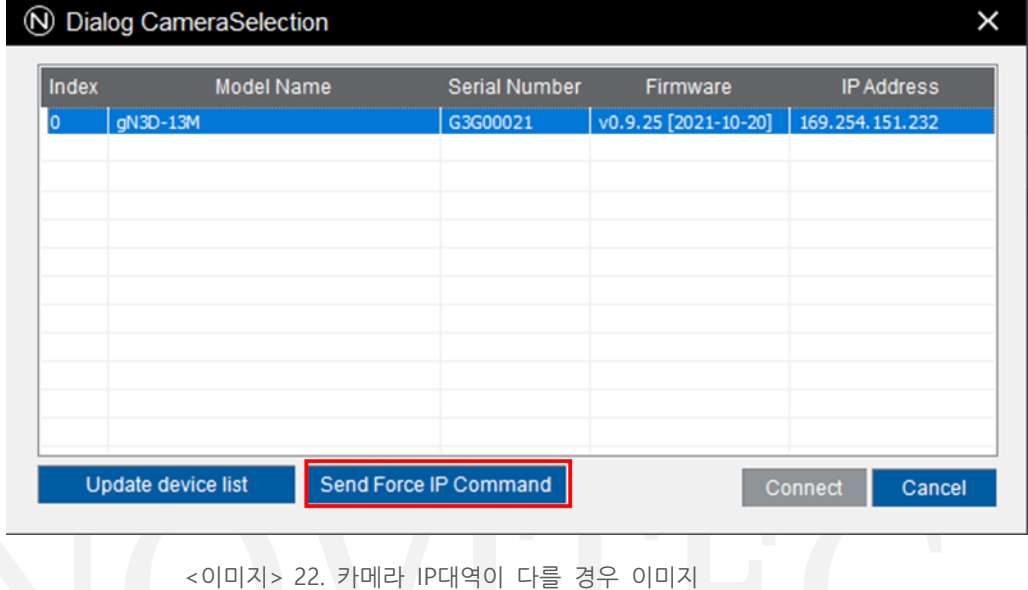

<span id="page-16-2"></span>b. 해당 카메라의 IP가 변경되어 붉은색 표시가 사라진 것을 확인하고 5.5 [카메라](#page-14-0) [연결을](#page-14-0) 진행합니다.

# <span id="page-16-0"></span>**5.6. 영상 출력**

#### <span id="page-16-1"></span>5.6.1. Windows

뷰어 상단의 [Start] 버튼을 클릭하여 영상을 확인합니다.

- 만약 [Start] 버튼을 클릭했을 때 영상이 재생되지 않으면 5.6.3 초기 계정 설정을 참고하여 영상 기능 제한을 해제하 고 영상을 재생합니다.

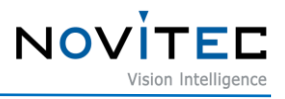

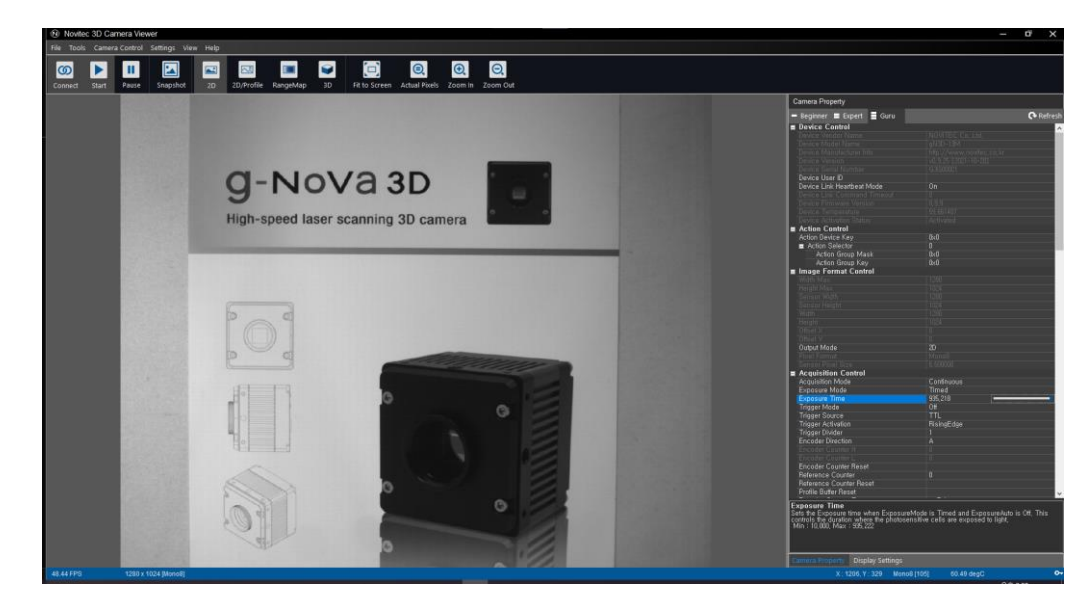

<이미지> 23. Windows 영상 실행 이미지

<span id="page-17-1"></span><span id="page-17-0"></span>5.6.2. 초기 계정 설정

초기화 상태의 카메라는 영상 전송 기능이 제한되어 있습니다.

영상 전송 기능이 제한되어 있으면 영상 재생 시 뷰어 오른쪽 하단에 붉은색 열쇠 모양 표시와 함께 "The device is not activated yet" 문구가 표시되고, Settings-Device Control-Device Activation Status가 "Inactivated"로 표기됩니 다.

기능 제한을 해제하기 위해서는 아래와 같이 초기 계정 설정을 진행해야 합니다.

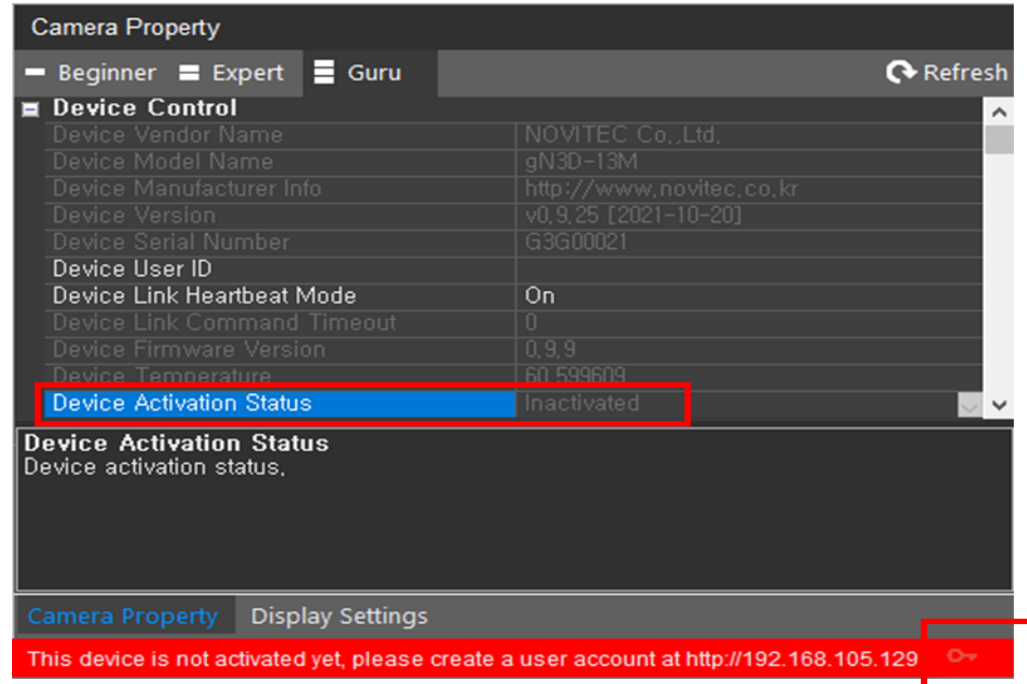

<span id="page-17-2"></span><이미지> 24. 영상 기능 제한 이미지

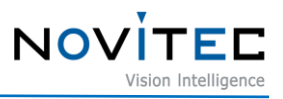

a. 5.5. [카메라](#page-14-0) [연결을](#page-14-0) 참고하여 카메라가 연결되어 있는 상태에서 뷰어 하단에 붉은색으로 표기 되어있는 열쇠 모양을 클릭합니다.

<이미지> 25. 사용자 계정 활성화 전 이미지

<span id="page-18-0"></span>b. User account 팝업 창이 나타나면 사용할 ID와 비밀번호를 입력하고 하단에 [Create account] 버튼을 클릭합니다.

- 만약 "Enter your ID and password to login" 문구가 나타나면 이미 초기 계정 설정이 완료된 카메라입니다.

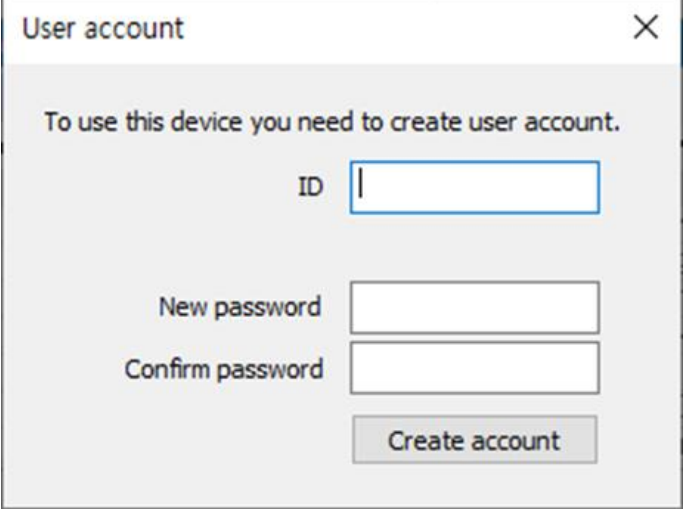

<span id="page-18-1"></span><이미지> 26. 초기 계정 입력 이미지.

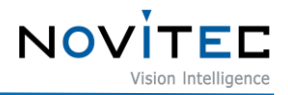

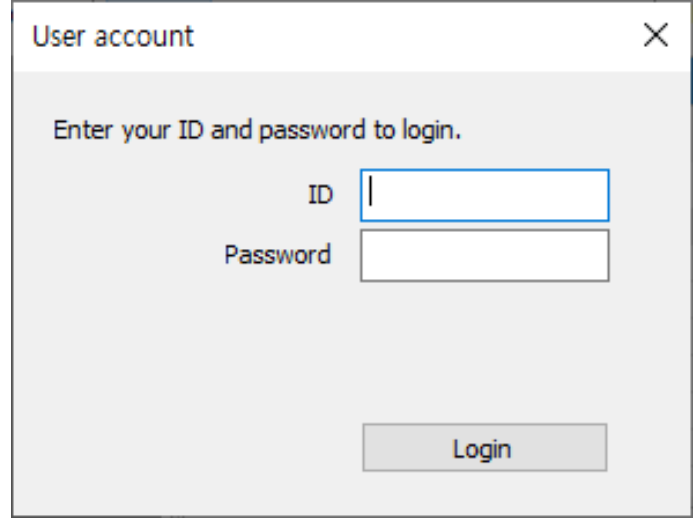

<이미지> 27. 초기 계정이 이미 완료된 이미지

<span id="page-19-0"></span>c. 계정 생성 후 팝업 창이 사라지고 열쇠모양이 하얀색으로 표기되면 계정이 생성되어 영상 전송 기능이 활성화된 상태입니다.

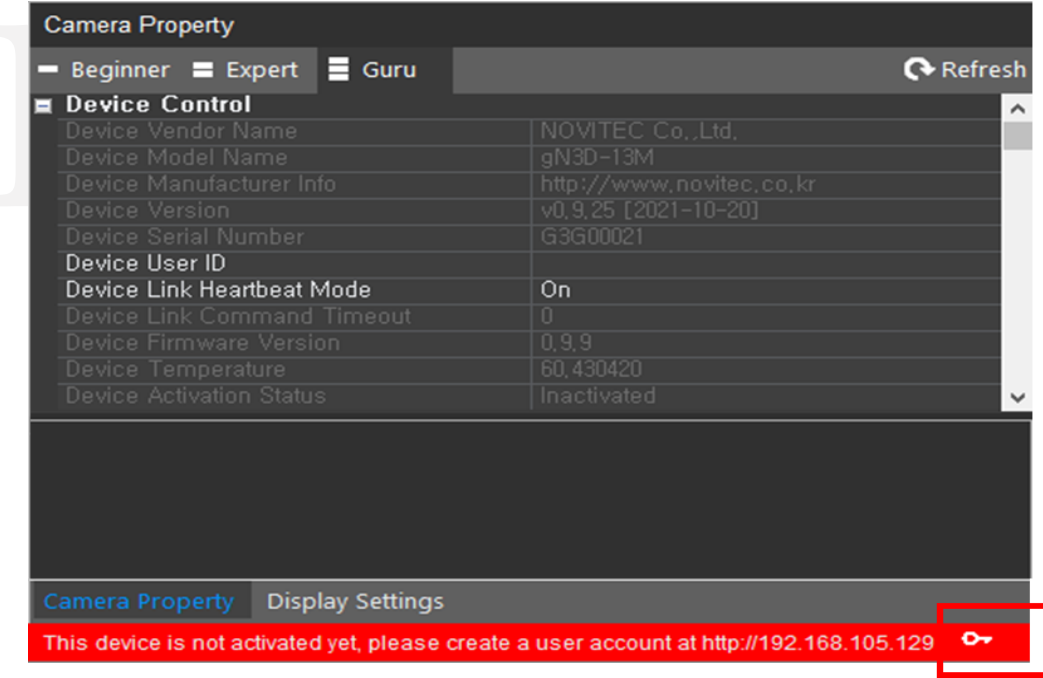

<이미지> 28. 초기 계정 입력 후 계정 활성화 성공 이미지

<span id="page-19-1"></span>d. 계정이 활성화된 상태에서 카메라 연결을 해제 후 다시 연결하여 사용합니다.

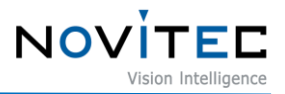

# <span id="page-20-0"></span>**6. 카메라 인터페이스**

# <span id="page-20-1"></span>**6.1. 전원/전압**

12핀 커넥터를 통해 카메라의 전원을 전원 공급 장치에서 공급받을 수 있습니다.

권장 입력 전압은 12V~24V DC입니다.

카메라에 전원을 공급하려면 연결된 12핀 커넥터가 전원 공급 장치에 연결되어 있어야 합니다.

#### <span id="page-20-2"></span>**6.2. 이더넷 커넥터**

8Pin RJ-45 이더넷 Jack에는 안전한 연결을 위한 2개의 M2 Screw holes이 있습니다.

핀 할당은 RJ-45 표준을 준수합니다.

네트워크가 연결되면 녹색 LED가 점등되고 데이터 송수신 시 주황색 LED가 점등됩니다.

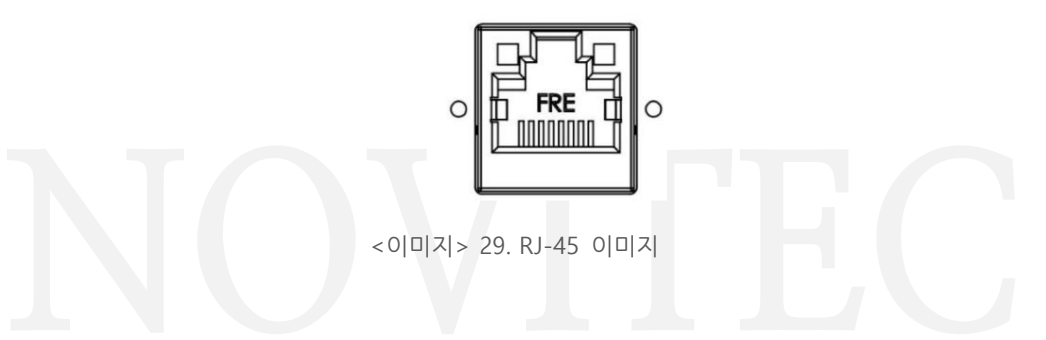

# <span id="page-20-4"></span><span id="page-20-3"></span>**6.3. GPIO 커넥터**

카메라 케이스 뒷면에 외부 트리거 또는 Strobe 사용을 위한 12핀 GPIO 커넥터가 있습니다.

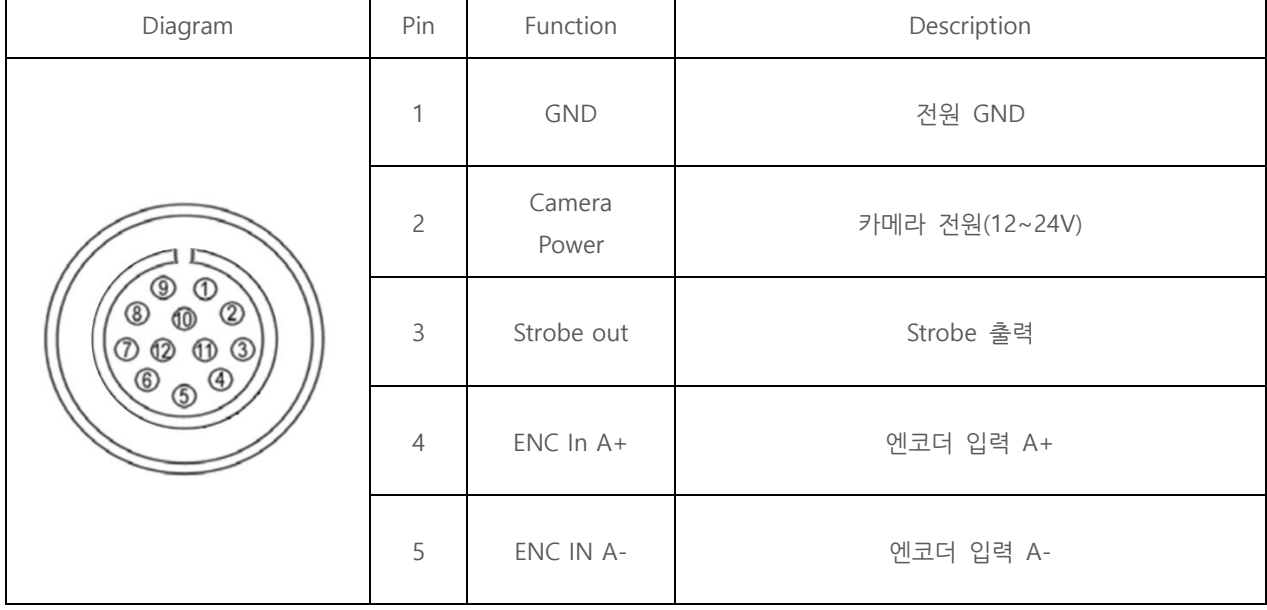

각 핀의 번호는 Diagram을 참고하십시오.

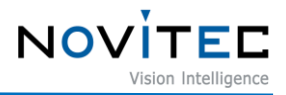

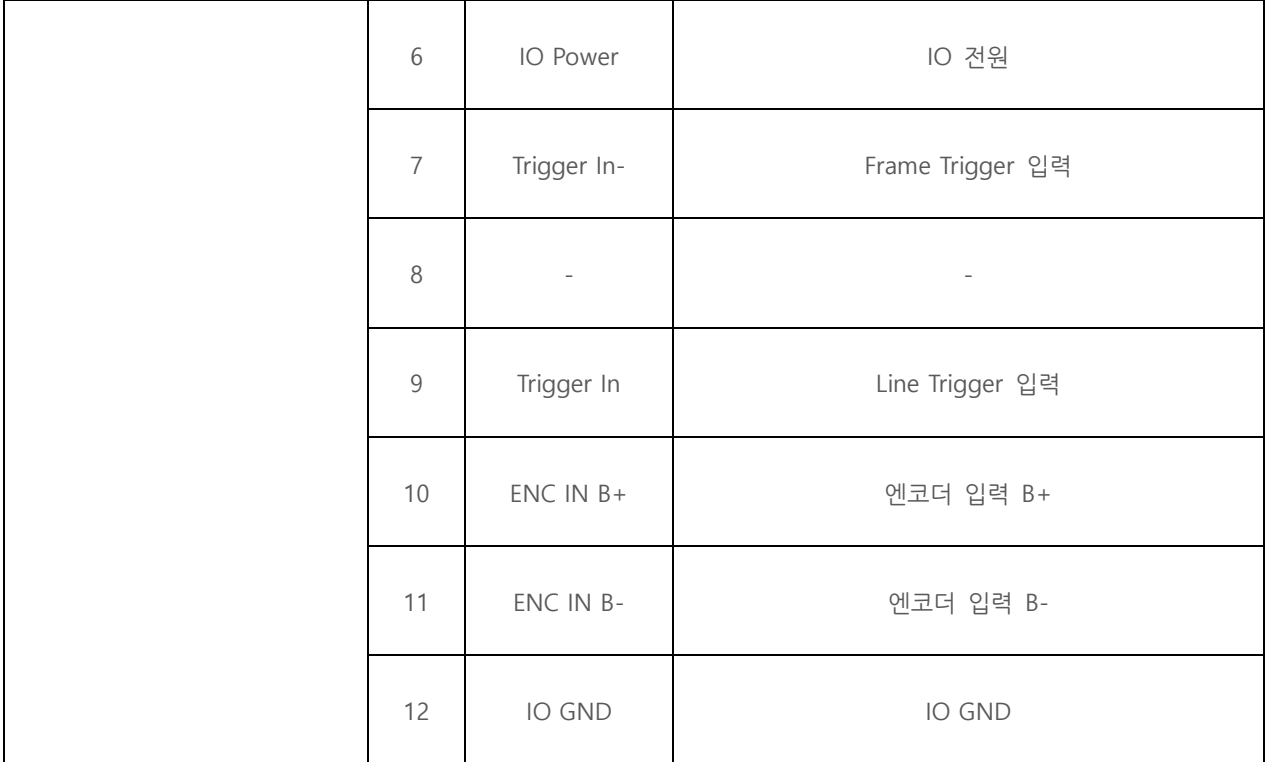

<표> 1. Power/IO 커넥터 표

# <span id="page-21-3"></span><span id="page-21-0"></span>**7. 트러블 슈팅**

# <span id="page-21-1"></span>**7.1. 펌웨어 업데이트 방법**

노비텍 홈페이지를 통해 최신 버전의 펌웨어를 다운로드하여 설치하시는 것을 권장 드립니다.

a. 노비텍 홈페이지에서 g-Nova3D 제품 페이지로 이동합니다.

- g-Nova3D 제품 페이지 주소 :<https://www.novitec.co.kr/sub/view.php?idx=28>

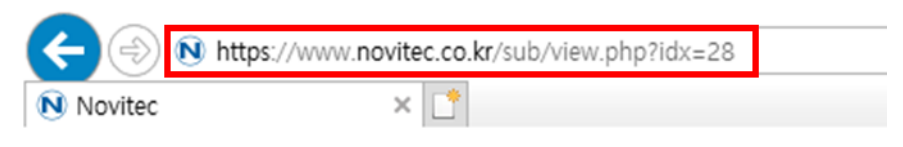

<이미지> 30. 제품페이지 주소 입력 이미지

<span id="page-21-2"></span>b. 제품 페이지 하단의 다운로드 란에서 Firmware [다운로드]를 클릭합니다.

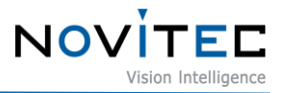

#### $\Gamma$  다운로드

| 카탈로그       | 제품에 대한 간략한 정보를 확인하실 수 있습니다.              | 业 다운로드 |
|------------|------------------------------------------|--------|
| 도면         | 제품 도면에 대한 간략한 정보를 확인하실 수 있습니다.           | 业 다운로드 |
| 매뉴얼        | 제품 작동법을 확인하실 수 있습니다.                     | 业 다운로드 |
| <b>SDK</b> | Software Development Kit를 다운 받으실 수 있습니다. | 上 다운로드 |
| Firmware   | Firmware를 다운 받으실 수 있습니다.                 | 소 다운로드 |

<sup>&</sup>lt;이미지> 31. 제품 페이지 다운로드 란 이미지

<span id="page-22-0"></span>c. 표시된 다운로드 창에서 Novitec\_MV\_g-Nova3D 펌웨어 [다운로드]를 클릭하여 펌웨어 파일을 다운 로드 받습니다.

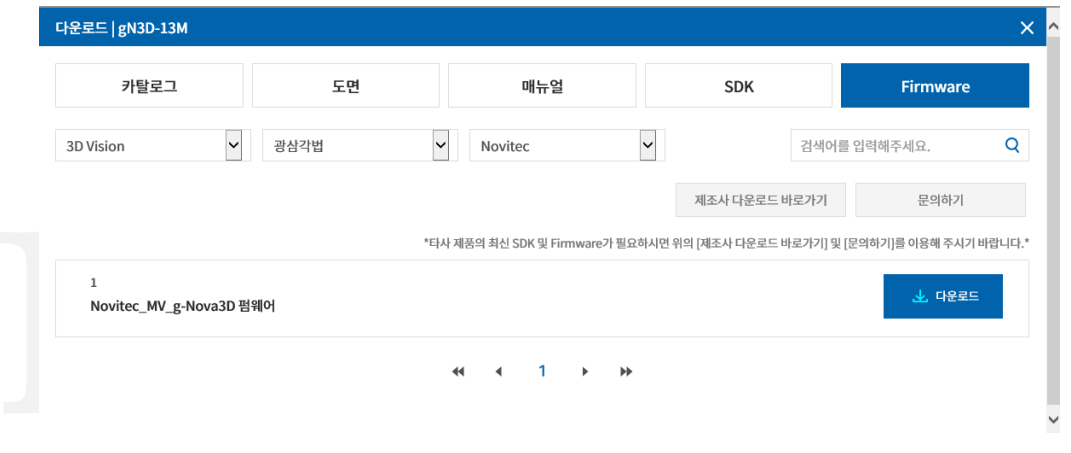

<이미지> 32. 펌웨어 다운로드 창 이미지

<span id="page-22-1"></span>d. Novitec Camera Viewer를 실행하여 카메라를 연결한 후 상단 메뉴의 [Tools]를 클릭합니다.

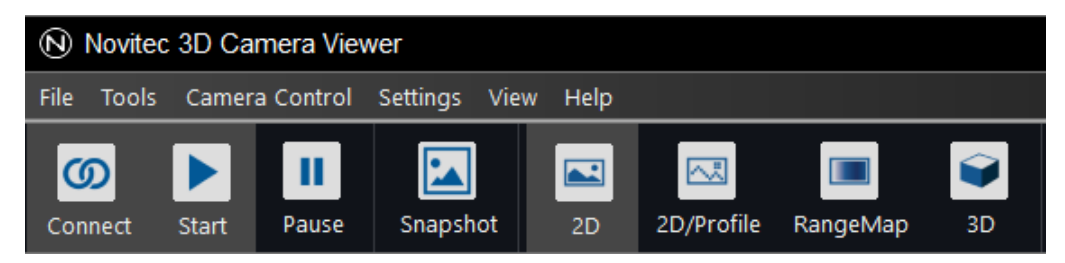

<이미지> 33. 상단 매뉴바에 Tools 이미지

<span id="page-22-2"></span>e. [Update Firmware]를 클릭합니다.

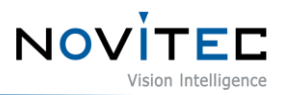

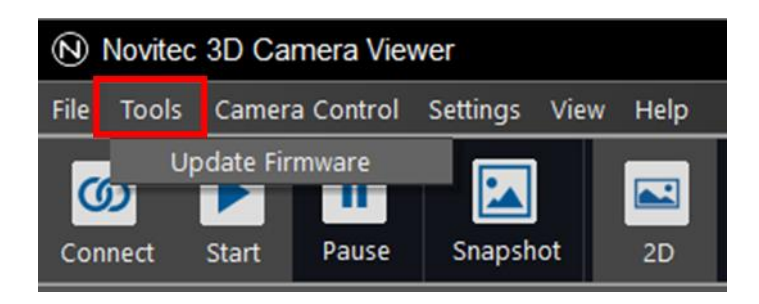

<이미지> 34. Update Firmware 이미지

<span id="page-23-0"></span>f. Firmware Updater 창에서 [Open]을 클릭합니다.

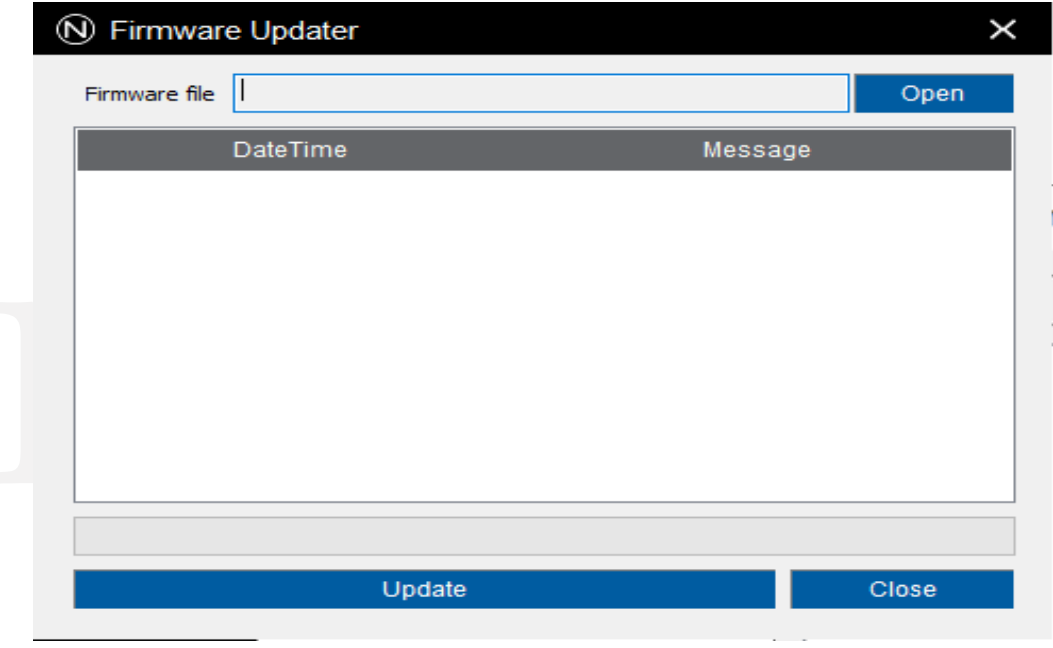

<이미지> 35. 펌웨어 파일 위치 선택 이미지

<span id="page-23-1"></span>g. 다운로드 받은 g-Nova3D 펌웨어 파일을 찾아 선택하고 [열기(O)]를 클릭합니다.

<span id="page-23-2"></span>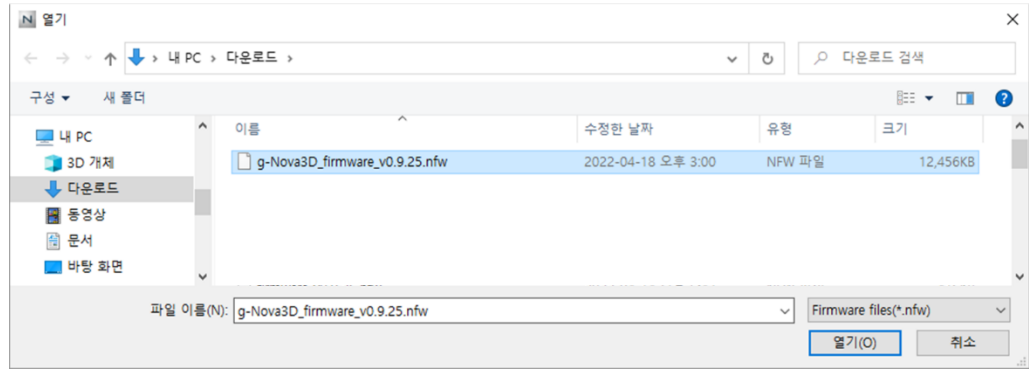

<이미지> 36. 펌웨어 파일 선택 이미지

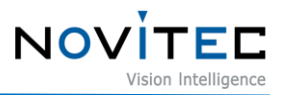

h. [Update] 버튼을 클릭합니다.

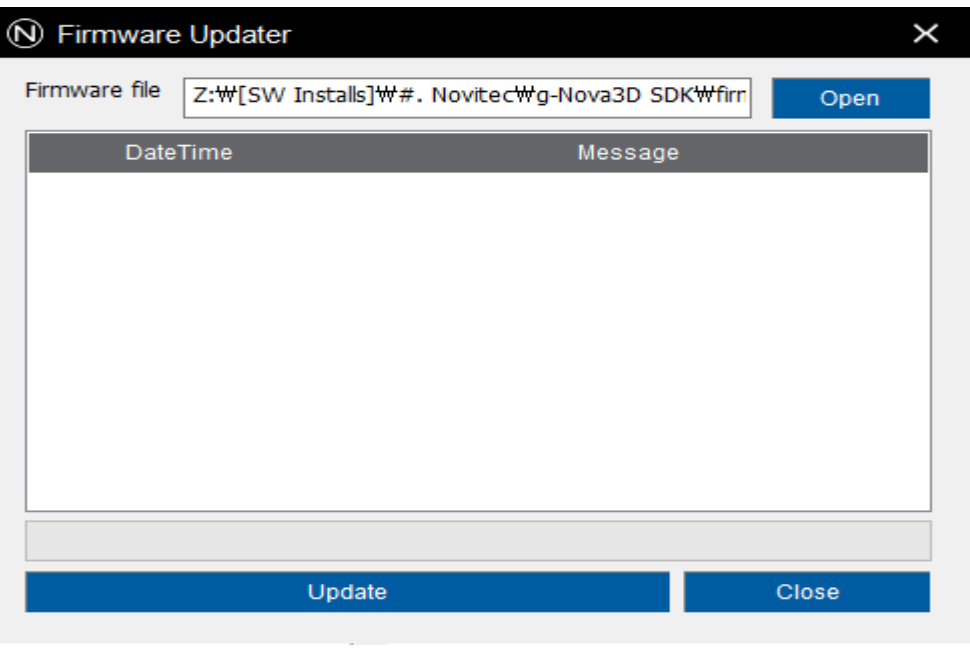

<이미지> 37. 업데이트 버튼 클릭 이미지

<span id="page-24-0"></span>i. 경고창이 나타나면 주의사항을 확인하고 [확인]을 클릭합니다.

- 진행이 완료될 때까지 카메라 전원을 해제하거나, 프로그램을 강제로 종료하지 마세요.

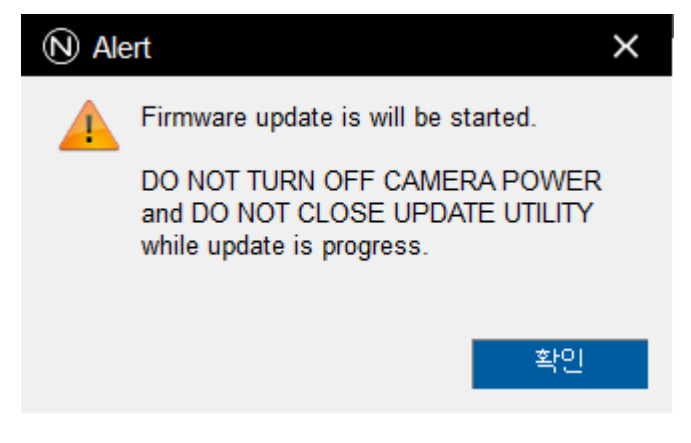

<span id="page-24-1"></span><이미지> 38. 펌웨어 업데이트 경고 이미지

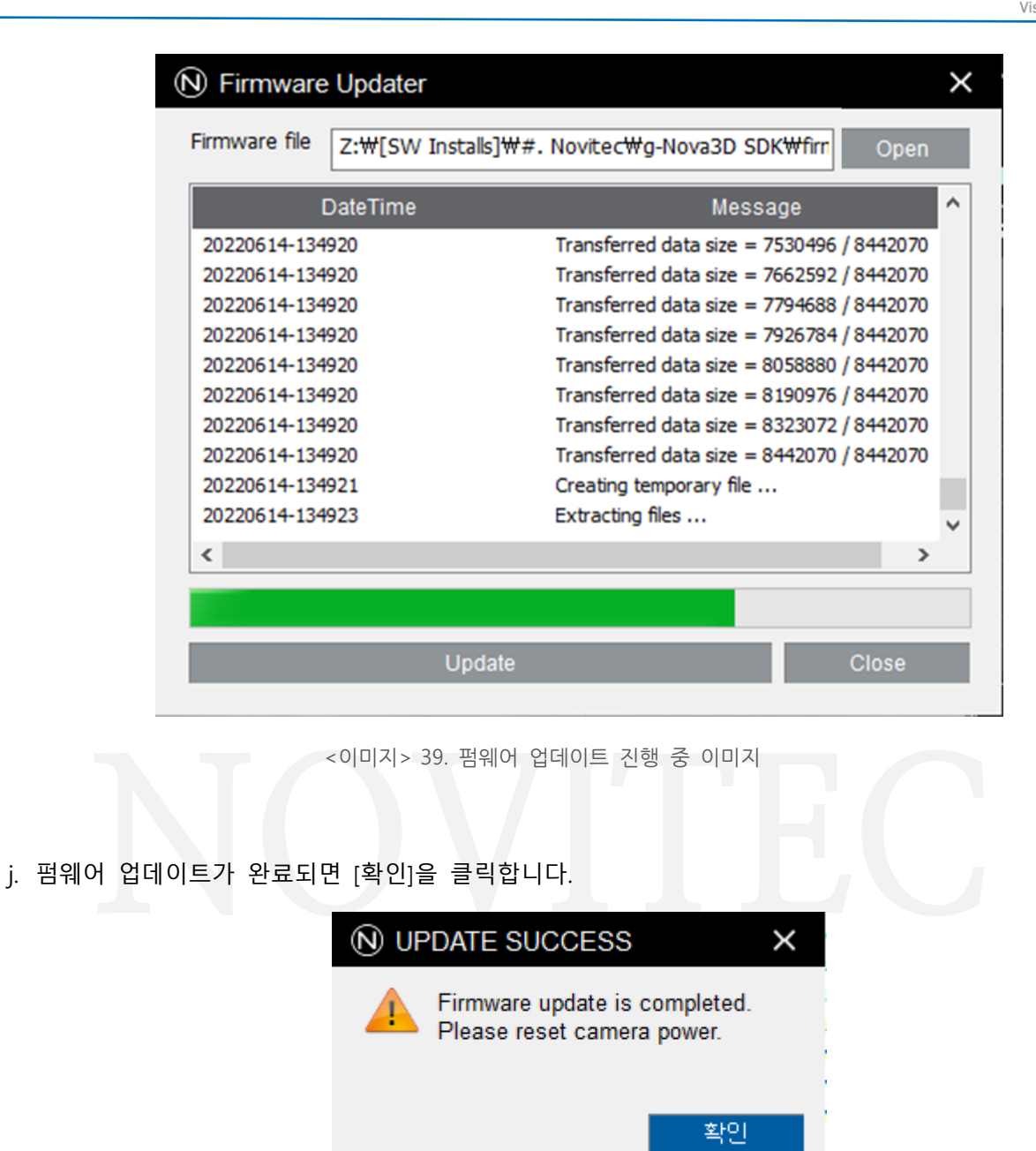

NOVÍ

<span id="page-25-2"></span>

<이미지> 40. 업데이트 완료 이미지

<span id="page-25-3"></span>k. 카메라 파워를 OFF하여 카메라를 재부팅 합니다.

# <span id="page-25-0"></span>**7.2. 카메라 고정 IP 설정 & 인터페이스 카드(NIC) 고정 IP 설정**

카메라가 NIC와 안정적으로 연결을 유지하기 위해서는 카메라와 NIC에 고정 IP를 설정해야 합니다.

<span id="page-25-1"></span>7.2.1. 카메라 고정 IP(Persistent IP) 설정

a. 5.5. [카메라](#page-14-0) [연결을](#page-14-0) 참고하여 뷰어에 카메라를 연결합니다.

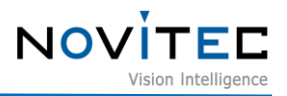

b. 뷰어 우측 "Settings"에서 "Transport Layer Control" 카테고리를 찾습니다.

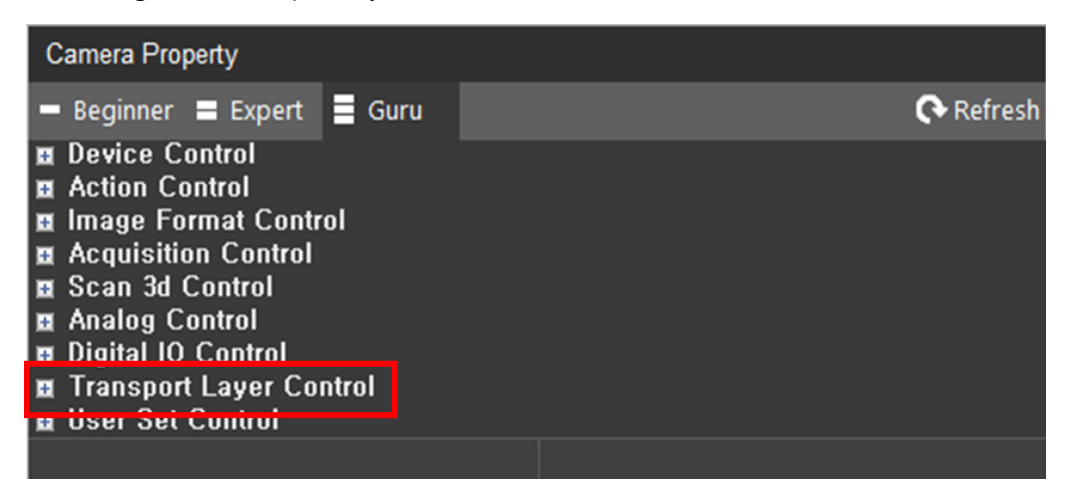

<이미지> 41. Transport Layer Control 이미지

- <span id="page-26-0"></span>c."Gev Current IP Configuration Persistent IP" 항목을 체크하여 [True]로 변경하고, 아래를 참고하여 사용할 고정 IP를 입력합니다.
	- 예) Gev Persistent IP Address = 192.168.1.200 (마지막 자리에 0, 1, 255는 사용할 수 없습니다.)
	- 예) Gev Persistent Subnet Mask = 255.255.255.0
	- 예) Gev Persistent Default Gateway = 192.168.1.1

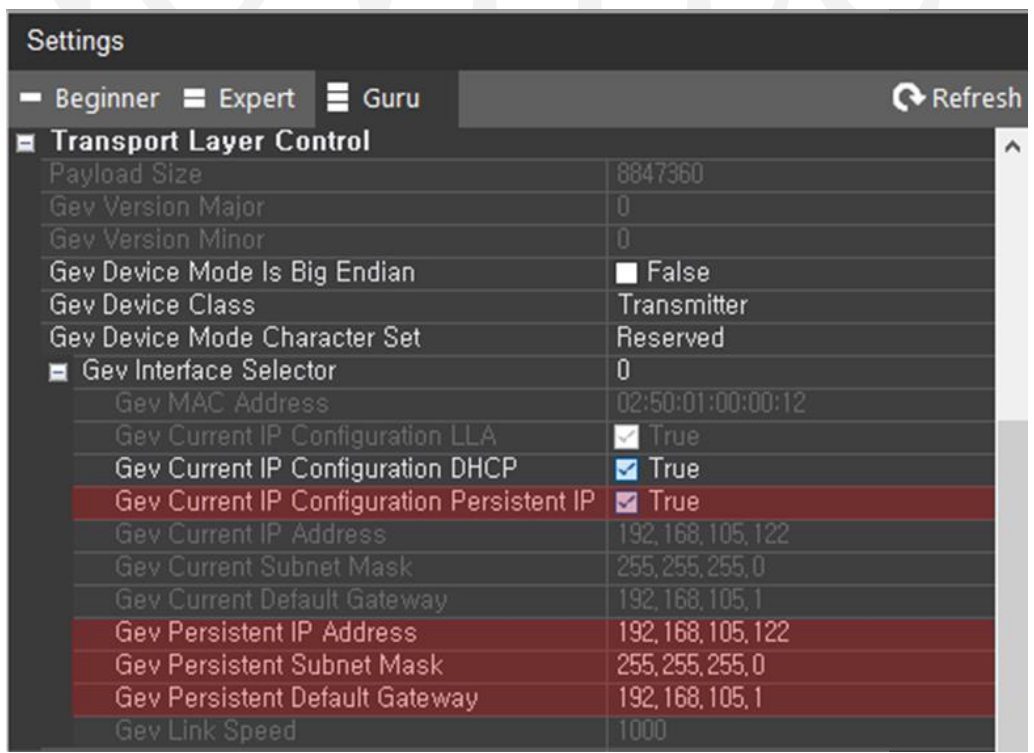

<이미지> 42. 카메라 고정 IP 설정 이미지

<span id="page-26-1"></span>d. 카메라 파워를 OFF하여 카메라를 재부팅 합니다.

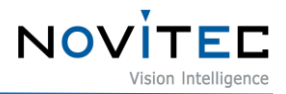

#### <span id="page-27-0"></span>7.2.2. 인터페이스 카드(NIC) 고정 IP 설정

a. 제어판에서 [네트워크 및 공유 센터]를 실행합니다.

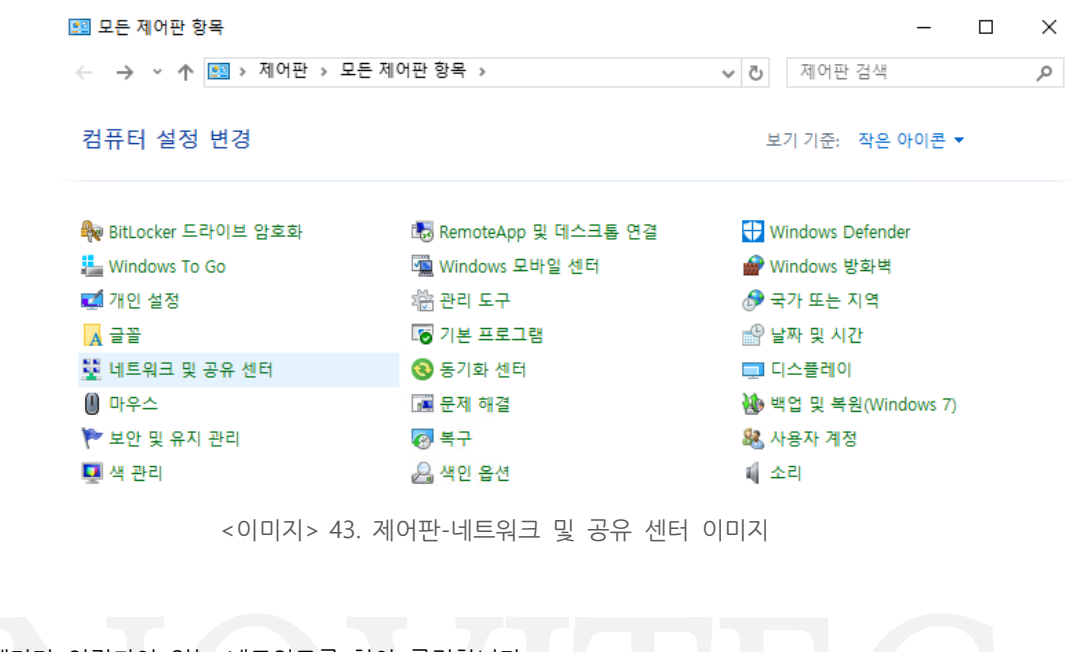

<span id="page-27-1"></span>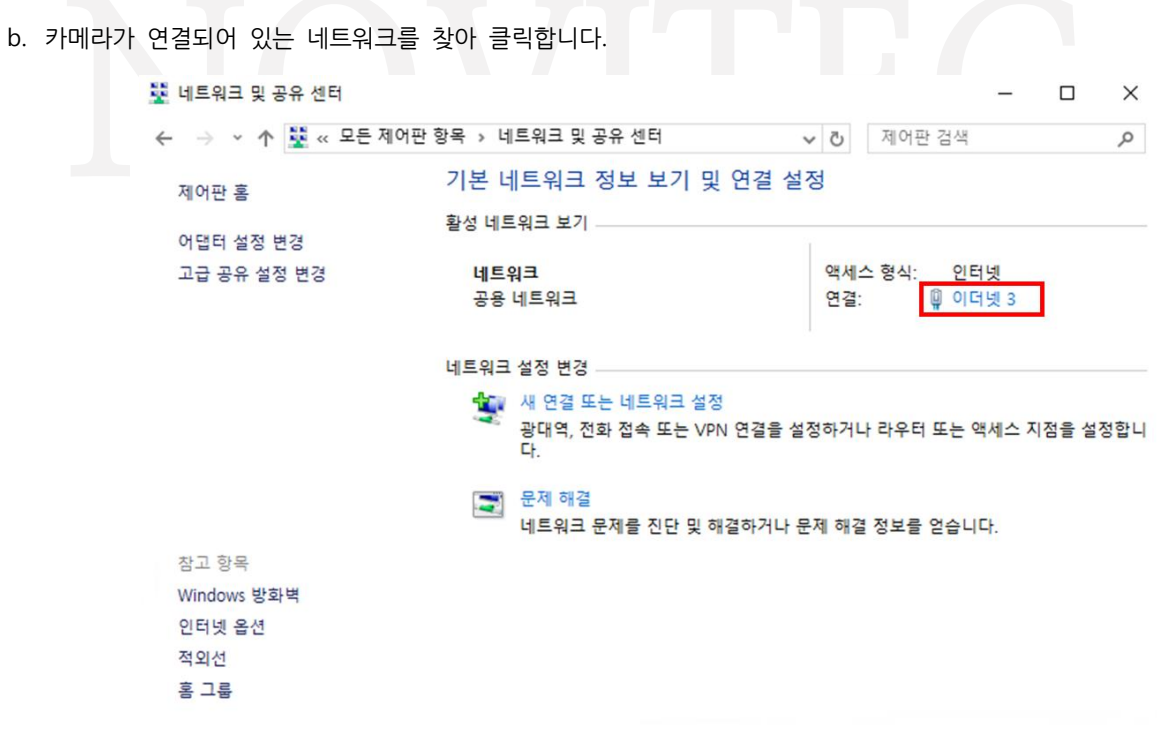

<이미지> 44. 네트워크 선택 이미지

<span id="page-27-2"></span>c. 네트워크의 상태 창에서 [속성]을 클릭합니다.

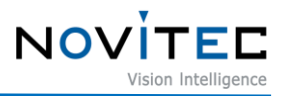

♥ 이더넷 3 상태  $\times$ 일반 연결 IPv4 연결: 인터넷 IPv6 연결: 네트워크에 연결되어 있지 않음 미디어 상태: 사용함 시간: 2일 22:24:45 속도: 1.0 Gbps 자세히(E)... 작업 보냄. 받음 바이트: 36,976,677 46,283,155 **●** 속성(P) ◆ 사용 안 함(D) 진단(G) 닫기(C)

<이미지> 45. 네트워크 상태 창 이미지

<span id="page-28-0"></span>d. 네트워크의 속성 창에서 "인터넷 프로토콜 버전 4(TCP/IPv4)"을 선택하고 [속성]을 클릭합니다.

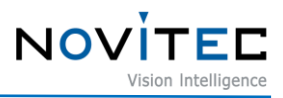

■ 이더네 3 속성

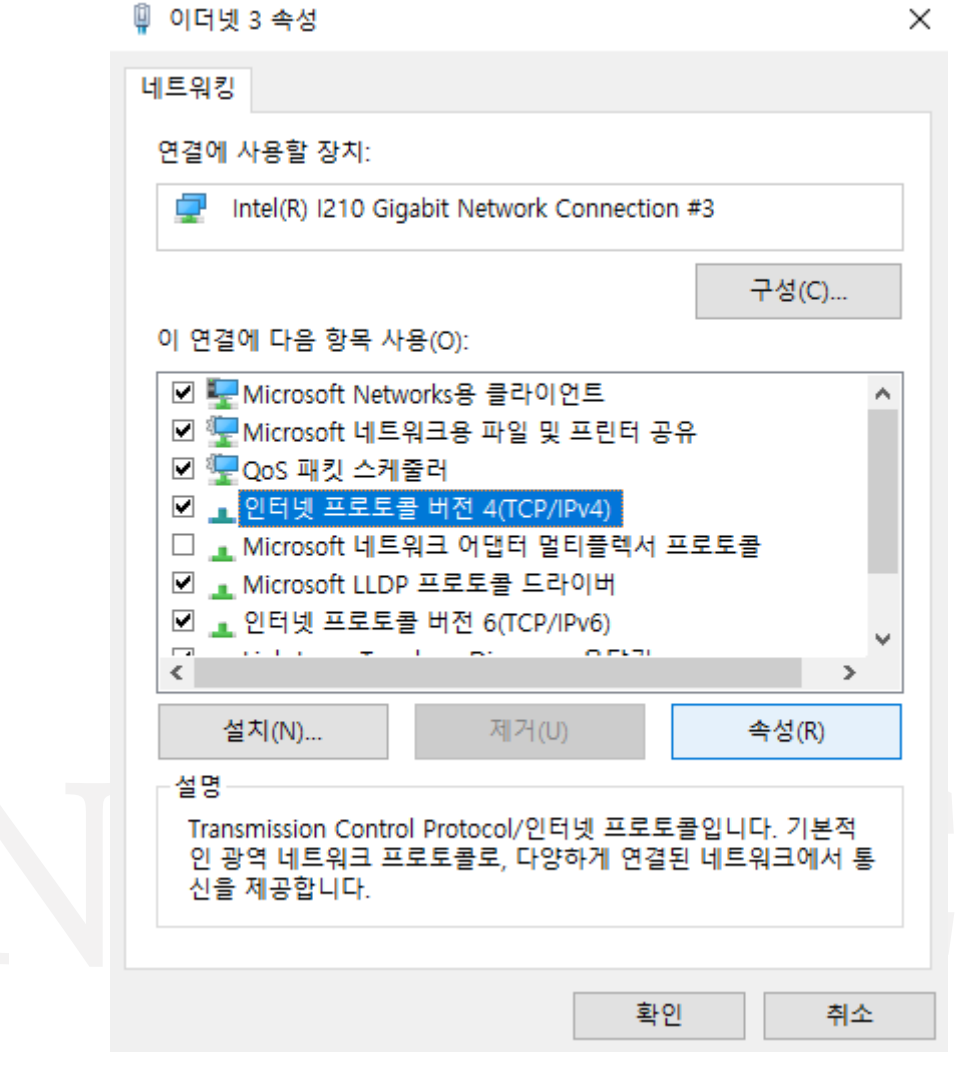

<이미지> 46. 네트워크 속성 창 이미지

- <span id="page-29-0"></span>e. 속성 창에서 "다음 IP 주소 사용(S)"에 체크하고 사용할 IP 주소, 서브넷 마스크 등을 입력합니다.
	- 카메라의 IP와 NIC의 IP가 동일하게 설정되면 두 기기를 연결할 수 없으므로 세번째 자리(C클래스)까지 카메 라와 동일하게 맞춘 후 네번째 자리(D클래스)는 반드시 다르게 설정해야 합니다.

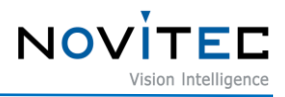

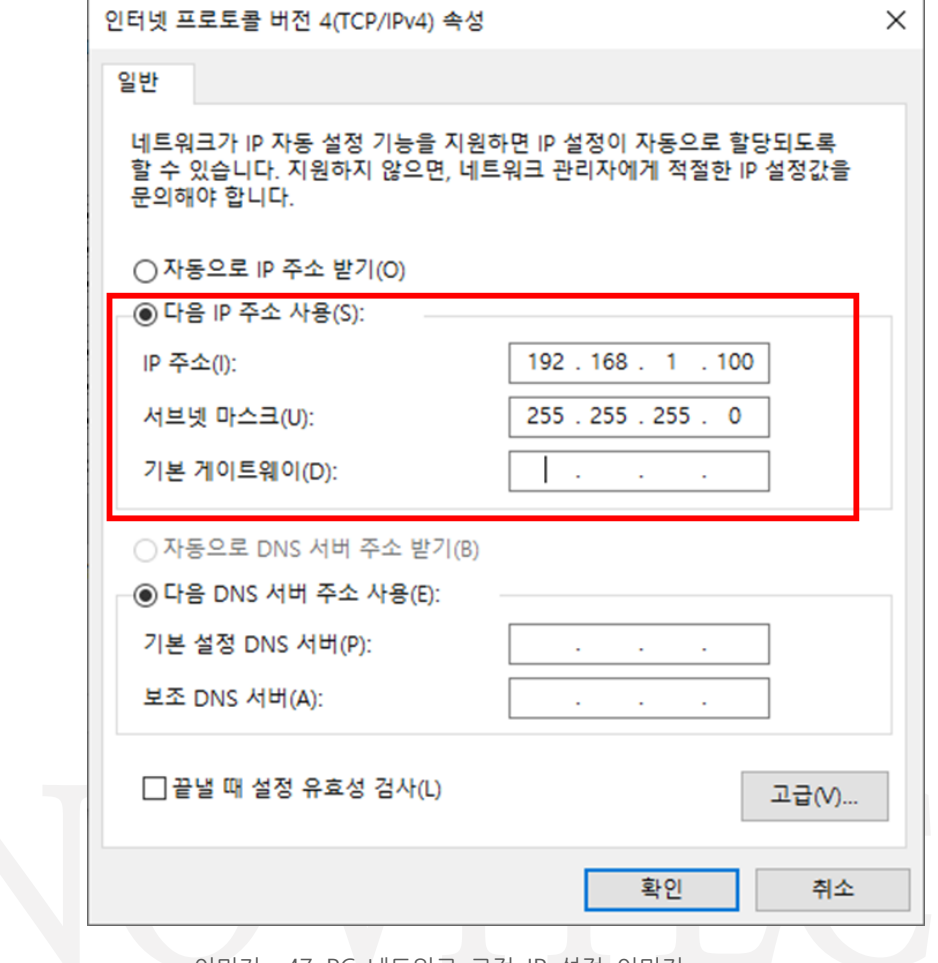

<이미지> 47. PC 네트워크 고정 IP 설정 이미지

# <span id="page-30-1"></span><span id="page-30-0"></span>**7.3. 재부팅 시 설정한 값이 초기화 되는 경우**

카메라는 재부팅 시 모든 설정 값이 초기화되도록 기본 설정되어 있습니다. 카메라의 설정을 저장하기 위해서는 뷰어에서 아래의 단계를 진행해야 합니다.

- a. 뷰어 우측 "Settings"에서 "User Set Control" 카테고리를 찾습니다.
	- User Set Selector: 저장 또는 불러오기 할 User Set 선택
	- User Set Load: 저장되어 있는 값 불러오기
	- User Set Save: 현재 설정 저장 (Default 채널에는 저장할 수 없습니다.
	- User Set Default: 카메라 부팅 시 기본으로 적용할 User Set 설정

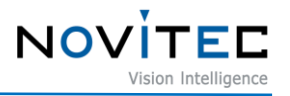

| Camera Property                                                                                                    |         |
|----------------------------------------------------------------------------------------------------|---------|
| Beginner $\equiv$ Expert $\equiv$ Guru                                                                                                    | Refresh |
| <b>E</b> Device Control<br><b>E</b> Action Control<br><b>El Image Format Control</b><br><b>E</b> Acquisition Control<br><b>El</b> Scan 3d Control<br><b>E</b> Analog Control<br><b>Digital IO Control</b><br>H<br><b>Transport Layer Control</b><br>■ User Set Control |         |
| ■ User Set Selector<br>User Set Load                                                                                                    | Default |
| User Set Save                                                                                                    |         |
| User Set Default                                                                                                    | Default |

<이미지> 48. User Set Control 이미지

<span id="page-31-0"></span>b. 카메라에 저장하고 싶은 설정을 모두 마친 후 "User Set Selector"를 "UserSet"으로 변경하고 "User Set Save"의 [Execute]를 클릭합니다.

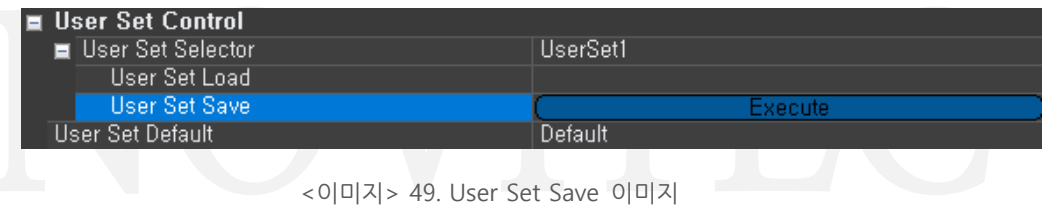

<span id="page-31-1"></span>c. "User Set Default"를 설정을 저장해둔 "UserSet"으로 변경합니다.

 - "User Set Default"에서 설정한 값은 카메라 내부 메모리에 저장되어 PC가 변경되어도 사라지지 않습 니다.

<span id="page-31-2"></span>

| ∎ User Set Control  |           |
|---------------------|-----------|
| ■ User Set Selector | TiserSet1 |
| 'User Set Load'     |           |
| . User Set Save .   |           |
| User Set Default    | HserSet1  |

<이미지> 50. User Set Default 이미지

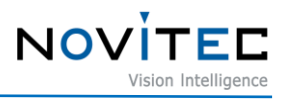

# <span id="page-32-0"></span>8. 이미지 목차

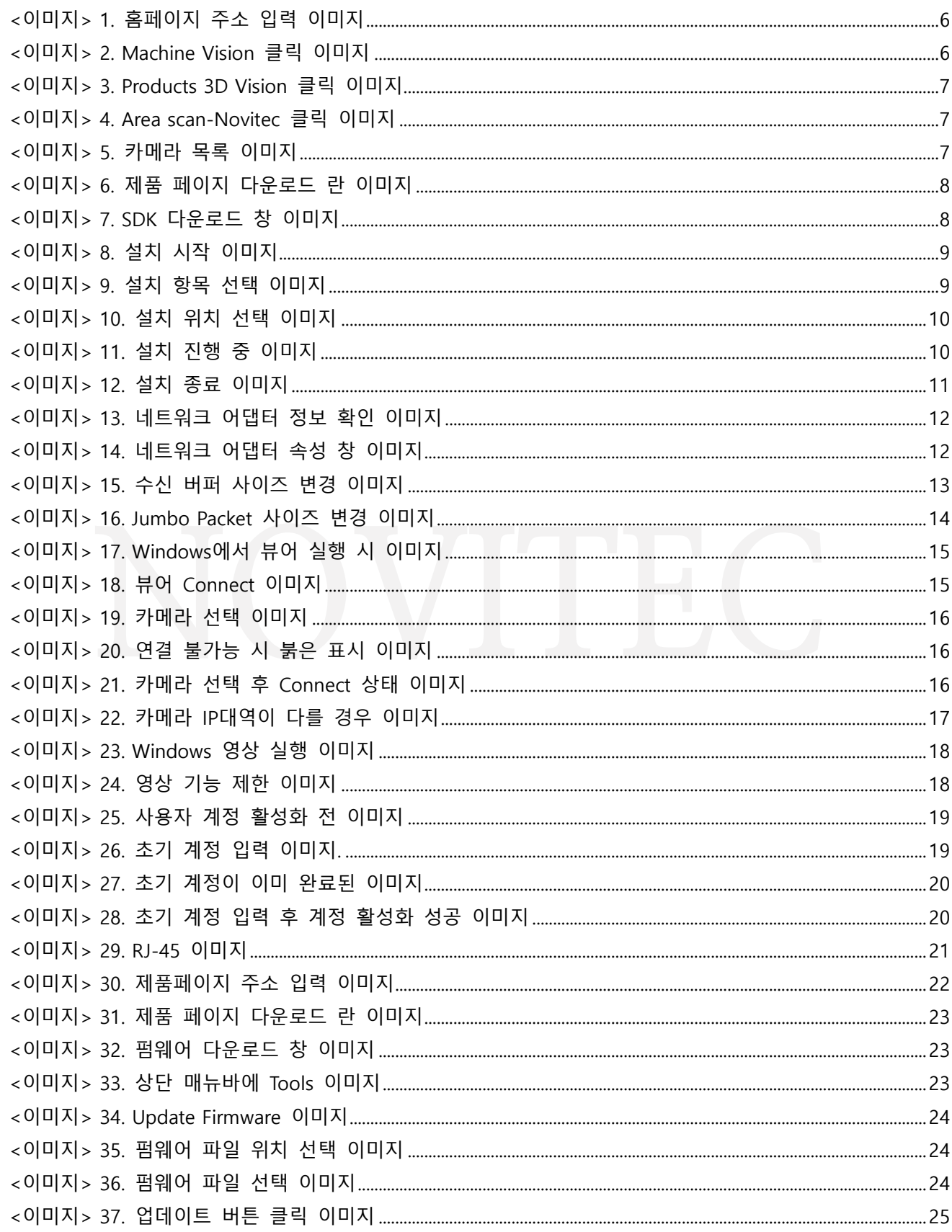

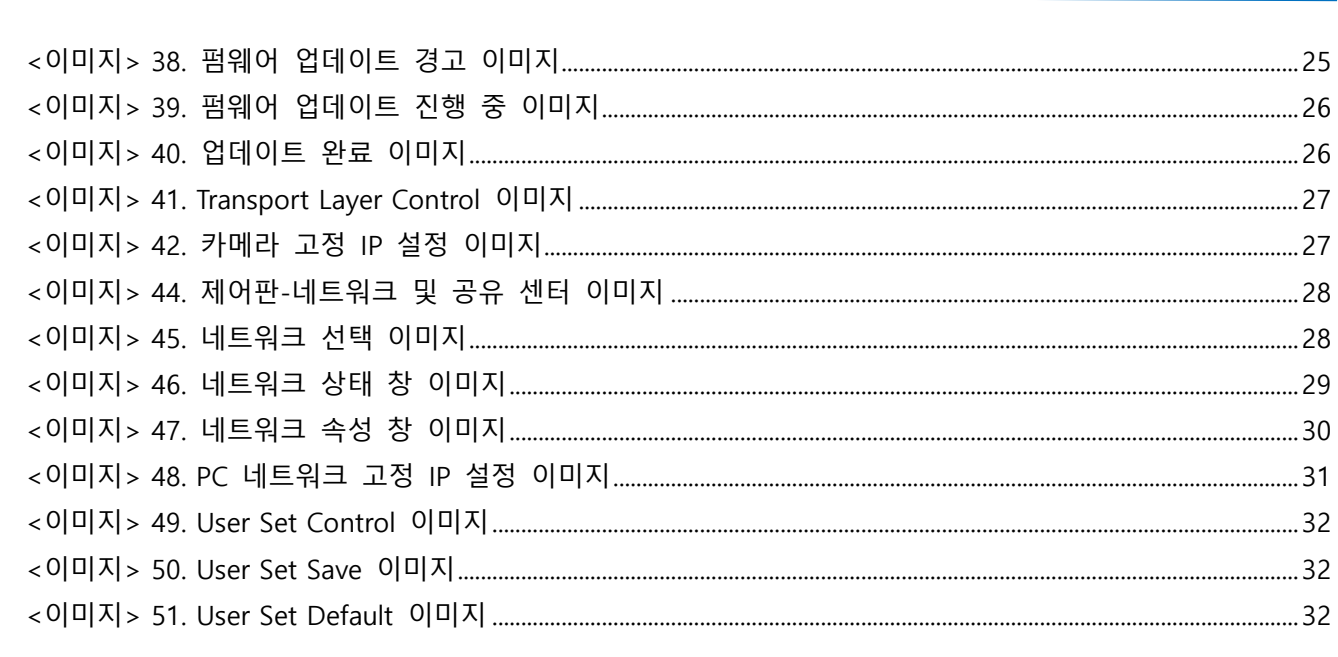

# <span id="page-33-0"></span>9. 표목차

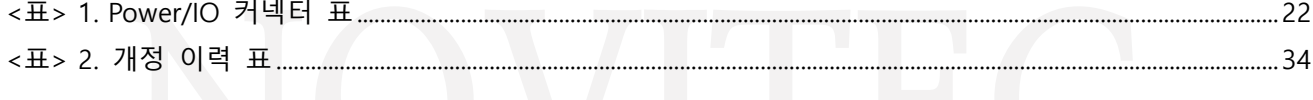

# <span id="page-33-1"></span>10. 개정 이력

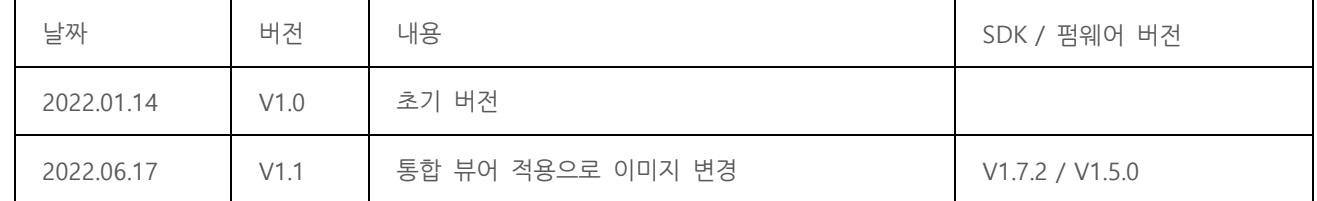

<표> 2. 개정 이력 표

# <span id="page-33-3"></span><span id="page-33-2"></span>11. 연락처

- 주 소: 서울시 송파구 백제고분로 39길 30-18
- 전 화 번 호: 070-7122-1000
- 팩 스: 070-7159-1315
- 홈 페 이 지: http://www.novitec.co.kr
- 이 메 일: 기술 문의 support@novitec.co.kr 견적 문의 – sales@novited co kr

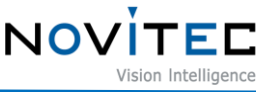